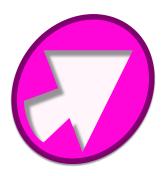

## PDFMarkz User Guide

1 — Last update: 3 August 2022

Markzware

## **Table of Contents**

| 1. PDFMarkz App Overview                                 | 2    |
|----------------------------------------------------------|------|
| 2. PDFMarkz Quick Start Guide                            | 3    |
| 3. PDFMarkz System Requirements                          | 4    |
| 4. PDFMarkz Installation                                 | 5    |
| 5. PDFMarkz Activation                                   | 6    |
| 6. PDFMarkz Registration                                 | 8    |
| 7. PDFMarkz Startup Window                               | . 10 |
| 8. PDFMarkz Preview Window                               | . 12 |
| 9. Unknown Characters Editor                             | . 14 |
| 9.1. PDFMarkz Entering Characters with Diacritical Marks | . 18 |
| 9.2. PDFMarkz Entering the Trademark Symbol              | . 19 |
| 9.3. PDFMarkz entering Emoji & other Symbols             | . 21 |
| 9.4. PDFMarkz Entering Hexadecimal values                | . 23 |
| 10. PDFMarkz Menus Overview                              | . 24 |
| 10.1. PDFMarkz Menu                                      | . 25 |
| 10.2. PDFMarkz File Menu                                 | . 27 |
| 10.3. PDFMarkz Edit Menu                                 | . 29 |
| 10.4. PDFMarkz View Menu                                 | . 30 |
| 10.5. PDFMarkz Tools Menu                                | . 32 |
| 10.6. PDFMarkz Window Menu                               | . 33 |
| 10.7. PDFMarkz Help Menu                                 | . 34 |
| 10.8. PDFMarkz Inspector Panel                           | . 35 |
| 10.9. PDFMarkz Shortcut Keys                             | . 39 |
| 11. PDFMarkz Scripts                                     | . 41 |
| 11.1. PDFMarkz – Installing Scripts                      | . 42 |
| 11.2. PDFMarkz – Setting System Prefs on Mac for Scripts | . 43 |
| 11.3. PDFMarkz – Running The Scripts                     | . 45 |
| 11.4. PDFMarkz Uninstalling the Scripts                  | . 46 |
| 12. PDFMarkz Open In Options                             | . 47 |
| 12.1. PDFMarkz Open in InDesign                          | . 48 |
| 12.2. PDFMarkz Open in Quark                             | . 49 |
| 12.3. PDFMarkz Open in Publisher                         | . 50 |
| 12.4. PDFMarkz Open in Acrobat                           | . 51 |
| 12.5. PDFMarkz Open in Illustrator                       | . 52 |

|     | 12.6. PDFMarkz Print                         | 53 |
|-----|----------------------------------------------|----|
| 13. | PDFMarkz Manual Export Options               | 54 |
|     | 13.1. PDFMarkz Manual Export Options         | 55 |
|     | 13.2. PDFMarkz Export As IDML                | 56 |
|     | 13.3. PDFMarkz Export As PDF                 | 58 |
|     | 13.4. PDFMarkz Export As TIFF                | 62 |
|     | 13.5. PDFMarkz Export As PNG                 | 65 |
|     | 13.6. PDFMarkz Export As JPEG                | 68 |
|     | 13.7. PDFMarkz Export As GIF                 | 70 |
|     | 13.8. PDFMarkz Export Stories                | 73 |
| 14. | PDFMarkz Preferences                         | 76 |
|     | 14.1. PDFMarkz General Preferences           | 77 |
|     | 14.2. PDFMarkz Automation Preferences        | 79 |
|     | 14.3. PDFMarkz IDML Preferences              | 82 |
|     | 14.4. PDFMarkz Open In Preferences           | 83 |
|     | 14.5. PDFMarkz Privacy                       | 84 |
| 15. | PDFMarkz Deactivate and Uninstall            | 85 |
| 16. | PDFMarkz Conversion Notes & Limitations      | 88 |
|     | 16.1. On Screen Preview Limitations          | 89 |
|     | 16.2. PDFMarkz Layers                        | 90 |
|     | 16.3. PDFs created by placing scanned images | 91 |
| 17. | PDFMarkz FAQs & Troubleshooting              | 92 |
| 18. | PDFMarkz Release Notes                       | 94 |

## **1. PDFMarkz App Overview**

Here's some sample videos showing PDFMarkz in action

#### Here's a link to a Quick Start video showing PDFMarkz in action

<u>Here's a link to a movie showing how to extract images out of your PDF file</u>. Once extracted you can re-use them in other projects you are working on.

PDFMarkz is a standalone application for Apple's macOS 10.12 and higher that can open and preview PDF files and then convert them to different formats. PDFMarkz also has some handy desktop workflow features built in so you can open the converted PDF file in other applications you may use in your everyday workflow.

Following are some of the features PDFMarkz will add to your digital toolbox -

- 1. An Inspector Panel which is like a light preflight overview of your PDF document
- 2. Ability to open an IDML version of your PDF in InDesign, QuarkXPress (2017 or later) or Affinity Publisher 1.8 or greater
- 3. The ability to export your PDF document as IDML. PDF, TIFF, PNG, JPEG, GIF or export the text from your file.
- 4. Ability to open multiple files at one time
- 5. Ability to select an application to open your converted file, either manually or as a more permanent workflow feature.
- 6. Exported PDFs have editable text (as long as the original PDF contained editable text)

## 2. PDFMarkz Quick Start Guide

PDFMarkz is a standalone application currently available for macOS 10.12 and higher.

PDFMarkz converts PDF files to several different formats, but mainly too IDML. This allows you to convert you single or multipage PDF files to InDesign, Quark or Affinity Publisher. In addition, PDFMarkz can extract the text and images out of your PDF files.

Here's a link to a Quick Start video showing PDFMarkz in action

<u>Here's a link to a movie showing how to extract images out of your PDF file</u>. Once extracted you can re-use them in other projects you are working on.

The steps below are different than the movie, but if followed show a few different features than the movie.

- 1. Download PDFMarkz
- 2. Install PDFMarkz (download the .dmg file, double-click the .dmg and then drag-and-drop the PDFMarkz application into your Applications folder)
- 3. Activate PDFMarkz
- 4. Register PDFMarkz
- 5. Use Command-O or Drag a file onto the window to open a file
- 6. Use Command +/- to Zoom in and out of the preview
- 7. Use Command-0 to zoom preview back to full page
- 8. Command-I to toggle the Inspector Panel on or off and see an overview of the fonts, colors and other document attributes.
- 9. Click on Export and select PNG to export the entire document as a series of PNG files, one PNG image per page
- 10. Click on Open in InDesign to open and IDML version of your PDF file in InDesign (a PDF to InDesign conversion path designed as a replacement for Markzware's PDF2DTP Plug-Ins)

## 3. PDFMarkz System Requirements

- macOS 10.12 or higher
- 4GB RAM recommended
- 1 GB free disk space minimum
- · Internet Connection to Activate and view online User Manual

## 4. PDFMarkz Installation

- 1. Make sure you are connected to the internet
- 2. Download the PDFMarkz DMG file located at PDFMarkz
- 3. Double-Click on the DMG, this will bring up a Drag-n-Drop Installer Window
- 4. Drag the PDFMarkz application to the Applications Folder Alias on the Drag-n-Drop screen

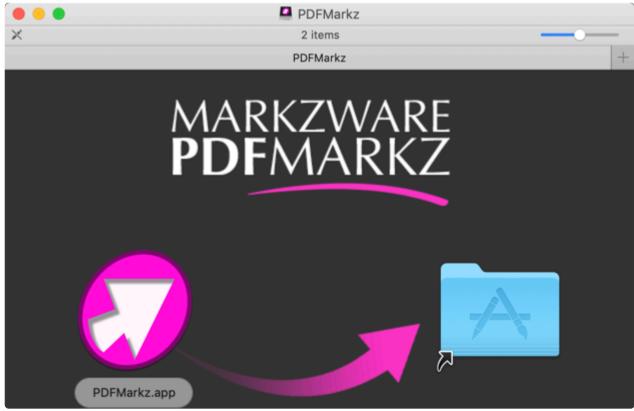

5. Start up PDFMarkz

2.

## 5. PDFMarkz Activation

1. Enter the email address that was used to purchase PDFMarkz. Please make sure you are connected to the internet when attempting to activate PDFMarkz.

| Activate PDFMarkz<br>Some features require a License. You can<br>continue to use the application in freebie mode<br>without activating. |
|----------------------------------------------------------------------------------------------------|
| Email Address:                                                                                                    |
| License ID:                                                                                                    |
| Activate                                                                                                    |
| Copy and paste your PDFMarkz License into the provided area                                                                             |
| Activate PDFMarkz<br>Some features require a License. You can<br>continue to use the application in freebie mode<br>without activating. |
| Email Address:                                                                                                    |
| License ID: 2                                                                                                    |
| Activate                                                                                                    |

- 3. Click Activate
- 4. PDFMarkz will attempt to Activate

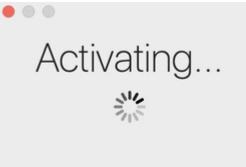

5. PDFMarkz successfully Activates

|            | PDFMarkz v1 Mac 1Yr<br>Version 1.0.3 (39)<br>© Markzware. All Rights Reserved.                                 |
|------------|----------------------------------------------------------------------------------------------------|
| Deactivate | License ID:<br>Status: Activated<br>Expiration Date: June 6, 2021<br>Successfully Activated!<br>Support Manual |

- 6. Close the Activation Window by clicking on the red lollypop dot in the upper left corner
- 7. You are now ready to tap into all of features PDFMarkz has to offer

## 6. PDFMarkz Registration

1. After activating PDFMarkz the first time, you will have the ability to register the product, **by clicking on the Register button** 

|                     | PDFN<br>Version 1.0.3 (3<br>© Markzware. All f | 9)                         | v1 Mac  | : 1Yr  |
|---------------------|------------------------------------------------|----------------------------|---------|--------|
|                     | License ID:<br>Status:<br>Expiration Date:     | Activated<br>July 23, 2021 |         |        |
| Deactivate Register | ]                                              |                            | Support | Manual |

2. Fill in the Registration screen and click Register to submit your registration information.

| Fill in the Regist | tration screen and click    | Register to submit y          | our registration informatio           |
|--------------------|-----------------------------|-------------------------------|---------------------------------------|
|                    |                             |                               |                                       |
|                    | If you choose not to r      | e ineligible for technic      | or you provide inaccurate             |
| First Name:        |                             | Last Name:                    |                                       |
| Company:           |                             |                               |                                       |
| *Email:            |                             | Phone:                        |                                       |
| Address:           |                             | City:                         |                                       |
| Country:           | <b></b>                     | State/Province:               | • • • • • • • • • • • • • • • • • • • |
| Zip Code:          |                             |                               |                                       |
|                    | Subscribe to our newsletter | r to get the latest tutorials | s, offers & more.                     |
| Do not prom        | pt again                    |                               | Cancel Register                       |

3. You will next see a registration complete message.

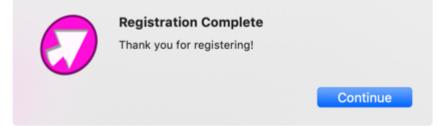

4. You can now begin using PDFMarkz.

## 7. PDFMarkz Startup Window

When you first start up PDFMarkz you will see the Startup Window. This is the main window for PDFMarkz.

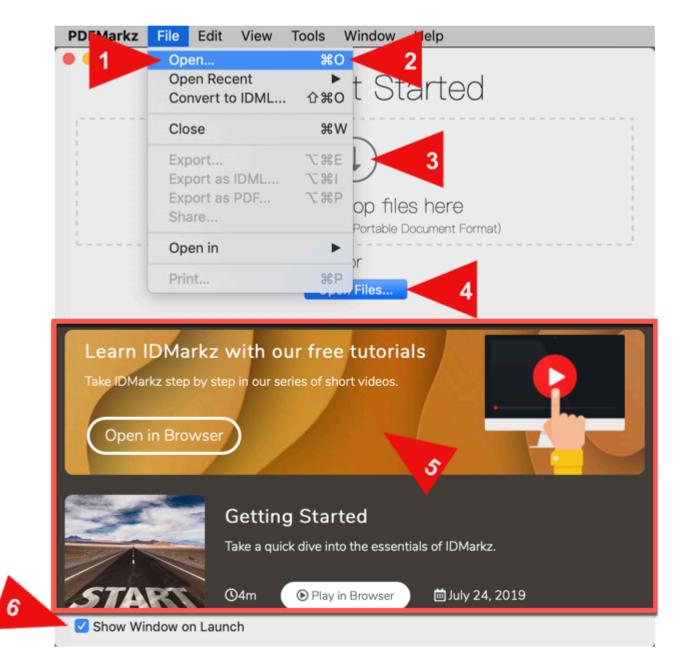

From this Window you can open files to preview in PDFMarkz. Files can be opened in one of four ways

- 1. Navigate to the PDFMarkz file Menu and select Open to choose a file to open.
- Clicking Command-O will bring up an Open File window where you can select files to preview and/or convert.
- 3. You can drag files onto the Drop zone
- 4. Clicking on the Open Files button on the Get Started Window will also bring up a File Open window where you can select files to preview and/or convert.
- 5. The lower part of the Startup Window shows information about available tutorials and other

Markzware products.

6. At the lower left of the window is a checkbox which allows you to either show this window every time you launch PDFMarkz or not show the window.

If you elect not to show the Let's Get Started Window, you simply need to do Command-O to select files to open in PDFMarkz.

If you have disabled *Show Window on Launch*, but would like to use the Startup Window to drag files onto, you can bring it back up clicking Command-; (Command-Semicolon). The Startup window will now be visible once again.

## 8. PDFMarkz Preview Window

Once you open a file in PDFMarkz, you will see a Preview Window. This window has the following features -

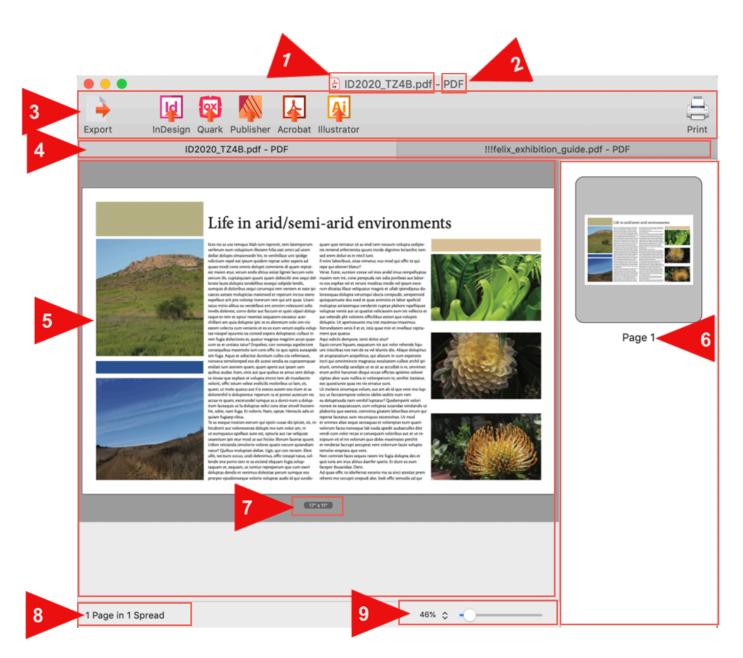

- 1. At the very top is the document title of the currently active document
- 2. To the right of the document title is the document type (which should always be PDF)
- Underneath the title are the Export Button, Open In buttons and the Print button. The Export options allow you to export and or open the currently previewed file in other applications in just a few clicks. The <u>Open In buttons</u> allow you to open the currently previewed file in other applications with a single click.
- 4. Just below the Export and Open In buttons is the title of your document. If you have Tabs enabled this area will show the names of all open documents in tabs. The currently active preview will be highlighted. (See General Preferences for Setting up viewing files using Tabs).

- 5. The main preview of your document is the large left portion of the window and is the largest visible area.
- 6. To the right of the Main preview is the Thumbnail Preview area. Here you can scroll through Thumbnails and then by clicking on a thumbnail, go directly to the preview of that page in the left hand main preview area.
- 7. Directly underneath the Preview you will see the dimensions of the document.
- 8. At the bottom left you will see information about the pages and spreads in your your document.
- 9. At the bottom right is a magnification slider that adjusts the size of the main preview. There are also <u>shortcut keys</u> to adjust this zoom level.

## 9. Unknown Characters Editor

Sometimes PDFs when viewed show a bunch of tildes (~) instead of actual text. The situation occurs when fonts contain unknown "glyphs" or shapes that represent a character. Adobe Acrobat Pro or DC contains what is known as OCR technology (OCR = Optical Character Recognition) which scans the shapes and then attempts to match them up with known letters.

**PDFMarkz does not contain an OCR engine** and thus you see the Unknown Characters Editor window popup. When it does pop up, you have a few choices of what you can do. (*Some choices are much better than others*)

| Export InDesi | ign Quark Publisher Acrob                  |                 | !!!felix_exhibition_guide    | .pdf            |         |                 | Print |
|---------------|--------------------------------------------|-----------------|------------------------------|-----------------|---------|-----------------|-------|
|               |                                            |                 | !!!felix_exhibition_guide.pd | lf              |         |                 |       |
|               |                                            | Unk             | nown Characters E            | Editor          |         |                 |       |
|               | Font                                       |                 |                              | м               | lissing | Substituted     |       |
|               | Cooper Black                               |                 |                              | 5               |         | 0               |       |
|               | Cheltenham Light<br>Cheltenham LightItalio |                 |                              | 71              |         | 0               |       |
|               | Cheltenham Book                            | •               |                              | 7               |         | 0               |       |
|               | ! ~<br>) ~<br>1 ~                          | \$~<br>,~<br>2~ | & ~<br>- ~<br>3 ~            | ~<br>· ~<br>4 ~ |         | (~)<br>)~<br>5~ |       |
|               | ?                                          | Zoom:           | 8~                           | <b>9</b> ~      | ancel   | Continue        |       |

First – you can always click on the **Cancel button**. This will close the Unknown Characters Editor window and also close the PDF you were trying to open. **This will not replace any of the tildes with known characters**.

Second – You can click on **Continue WITHOUT editing** any of the Unknown Characters. This will in 99.9999% of cases bring up a preview of the PDF with a lot of the text replaced with ~'s. *(not the best choice to make)* 

|          | Illfelix_exhibition_guide.pdf - PDF          |         |
|----------|----------------------------------------------|---------|
| <u> </u> |                                              | <u></u> |
| Export   | InDesign Quark Publisher Acrobat Illustrator | Print   |
|          | !!!felix_exhibition_guide.pdf - PDF          |         |
|          | •                                            |         |
|          | ~~~~~ ~~~ ~~ ~~ ~~ ~~ ~~ ~~ ~~ ~~ ~~ ~~      |         |
|          | ~~~~~~ ~~~~~ ~~~~ ~~~ ~~~                    | Page 2  |
|          | ~~~~~~ ~~~ ~~~ ~~~                           | Fage 2  |
|          | ~~~~~~ ~~~ ~~~ ~~~                           |         |
|          | ~~~ ~~~ ~~~ ~~~                              |         |
|          | ~~~~ ~~~~~~~~~~~~~~~~~~~~~~~~~~~~~~~~~~      |         |
|          | ~~~~~~~~~                                    |         |
|          | ~~~~~~ ~~~~~                                 |         |
|          | ~ ~~ ~~ ~ ~ ~ ~ ~ ~ ~ ~ ~ ~ ~ ~ ~ ~ ~ ~      | No.     |
|          | ~~~ ~~~~~ ~~~~~ ~~~~~~                       |         |
|          | ~~~~~ ~~~ ~~~~                               |         |
|          | ~~~~~ ~~~~~ ~~ ~~ ~~ ~~                      |         |
|          | ~~~~~ ~~~~                                   |         |
|          | ~~~~~~ ~~~~~ ~~~~~ ~~~~                      | Page 3  |
| •        | ~~~~~ ~~~~~ ~~~ ~~~                          | 0       |
|          | ~~~ ~~~~~~~ ~ ~~~~~ ~~~~~ ~~~~~~~~~~~~~      |         |
|          | ~~~~~ ~~~~~ ~~~~~~ ~~~~~~~~~~~~~~~~~~~~      |         |
|          | ~~~~~                                        |         |
|          | ~~~~~~                                       |         |
|          | ~~~~~ ~~~~~                                  |         |
|          | ~~~~~                                        | 2.0 25  |
|          | ~~~~~~~~~~                                   |         |
|          | ~~~~ ~~~~~~                                  |         |
|          | $\sim$                                       |         |
|          | ~ ~ ~ ~ ~ ~ ~ ~ ~ ~ ~ ~ ~ ~ ~ ~ ~ ~ ~ ~      | Page 4  |
|          | ~ ~~~~ ~~~ ~~ ~~ ~~ ~~~ ~~~ ~~~ ~~~ ~~~      |         |
| 3 ≎ of   | 13 Pages in 13 Spreads                       | $\sim$  |
|          |                                              |         |

Third – You can **edit the Unknown Characters**. This is a manual process and can take a bit if time depending on how many Unknown Characters are contained in your PDF. But the process can move along quickly as **the Unknown Characters Editor is designed to streamline entering the character data**.

| Inknown Characters Editor                 |         |             |
|-------------------------------------------|---------|-------------|
| Font                                      | Missing | Substituted |
| Cooper Black                              | 0       | 52          |
| Cheltenham Light                          | 0       | 78          |
| Cheltenham LightItalic                    | 0       | 31          |
| Cheltenham Book                           | 0       | 79          |
| <b>3</b> 3 <b>4</b> 4 <b>5</b> 5 <b>6</b> | 6       | 77          |
| 8899 <b>A</b> A B                         | B       | CC          |
| E E F F H H I                             | 1       | 1           |

**Following is a sample of a before and after of the same document**. As you can see having a page full of tildes (~) is not very useful. Once you edit the Unknown characters, and then click the Continue button, your document will now appear with the substituted characters thus creating readable text.

| Iffelix_exhibition_guide.pdf - PDF      | Ulfelix_exhibition_guide.pdf - PDF                                                      |
|-----------------------------------------|-----------------------------------------------------------------------------------------|
| !!!felix_exhibition_guide.pdf - PDF     | !!!felix_exhibition_guide.pdf - PDF                                                     |
| ~ ~~~~ ~~~ ~~~ ~~~ ~~ ~~ ~~ ~~ ~~ ~~ ~~ | badges as well as wooden, metal and ceram                                               |
| ~~~~~~ ~~~ ~~~~~ ~~~~~~~                | clothing.                                                                               |
| ~~~~~ ~~ ~~ ~~ ~~ ~~ ~~ ~~ ~~ ~~ ~~ ~~  | Felix connected with people of all ages, nati                                           |
| ~~~ ~~~~~ ~ ~~~~~~~~~~~~~~~~~~~~~~~~~~~ | walks of life – Sullivan even presented Felix                                           |
| Page 3                                  | V and Queen Mary during the 1924 British                                                |
| ~~~~~                                   | <i>Reclaiming Felix the Cat</i> , curated by Judy N                                     |
| ۲ ۲ ۲ ۲ ۲ ۲ ۲ ۲ ۲ ۲ ۲ ۲ ۲ ۲ ۲ ۲ ۲ ۲ ۲   | a unique selection of original artwork, shee books from the incomparable collections of |
| 3         0 of 13 Pages in 13 Spreads   | 3 © of 13 Pages in 13 Spreads 400% ©                                                    |

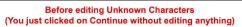

After editing Unknown Characters (You clicked on Continue when all unknown characters cells were green) A few words or caution – If you see odd looking words that are spelled incorrectly, most likely you entered in incorrect values while editing the Unknown Characters. For example, if you accidentally entered in the letter "o" where the letter "a" should be, when you open the document, words like **apple**, or **at** would show as **opple** or **ot**. To address this issue, click on the <u>Tools Menu</u> and select Unknown Characters Editor this will bring back up the Unknown Characters Editor and you can then replace the characters that are incorrect. Once finished editing, click on the Continue button in the Unknown Characters Editor to see the changes applied to your PDF.

## 9.1. PDFMarkz Entering Characters with Diacritical Marks

For letters that use diacritical marks, once in the cell to edit the character, simply long-press the letter on the keyboard and a popup menu will appear with choices of what characters are available. You can then either use the right and left arrow keys to select the character you want or you can simply type the number under the character in the list. In the sample screen cap, the "e" was long-pressed until the popup menu appeared. At this point you can either use the right arrow key to navigate to the é and then tap Return or you can simply type the number 2, which highlights the é entry and tap the Return key.

| !!!felix_exhibition_guide.pdf             |          |             |
|-------------------------------------------|----------|-------------|
| Unknown Characters Editor                 |          |             |
| Font                                      | Missing  | Substituted |
| Cheltenham Light                          | 78       | 0           |
| Cheltenham LightItalic<br>Cheltenham Book | 31<br>79 | 0           |
| Cheltenham BookItalic                     | 52       | 1           |
| 0 ~ p ~ r ~ s                             | ~        | t ~         |
| U ~ U è é ê ë ë e e<br>1 2 3 4 5 6 7      | ~ )      | / ~         |
| <i>z</i> ~ é é ê ~                        |          |             |

# 9.2. PDFMarkz Entering the Trademark Symbol

#### You can also enter special characters like ™ or ©

What if you don't know the keyboard shortcuts for these characters? Well, you can use **Apple's handy Keyboard Viewer**. This can be configured and **enabled under the Apple System Preferences**.

| To get easy access to this bar" checkbox.   | feature, make sure and check the "Show input menu in menu                                                            |
|---------------------------------------------|----------------------------------------------------------------------------------------------------|
| ••• • • •                                   | Keyboard QSearch                                                                                                    |
| Keyboard                                    | Text Shortcuts Input Sources Dictation                                                                               |
| ABC - Extended<br>U.S.<br>Unicode Hex Input | <pre>` 1 2 3 4 5 6 7 8 9 0 - =<br/>q w e r t y u i o p [ ] \<br/>a s d f g h j k l ; '<br/>z x c v b n m , . /</pre> |
| + -                                         | Show Input menu in menu bar Automatically switch to a document's input source                                        |
|                                             | Set Up Bluetooth Keyboard ?                                                                                          |

**Once configured you should see a flag or icon in your Main Toolbar** with the input source showing. In this case, since Markzware is based in the U.S., you see an American flag and the letters U.S. in the

toolbar. The sample screen cap also shows switching to the Australian keyboard input, where you now see an Australian flag instead of a U.S. flag.

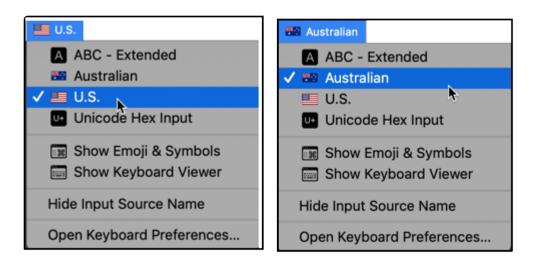

### How to get the trademark<sup>™</sup> symbol

Make sure the cursor is in the proper cell in the Unknown Characters Editor To start – Bring up the Keyboard Viewer

- 1. Hold down the Option Key. Now look for the <sup>™</sup> symbol. Notice that it is the same key as the "2" key
- Now press the key combination of Option-2 and you will see the <sup>™</sup> appear in the character cell in the Unknown Characters Editor window. The border of the cell will now turn to a thin green line, indicating the contents of the cell have been edited.

The Unknown Characters Editor does not check for a match or the correctness of the data you enter in each cell.

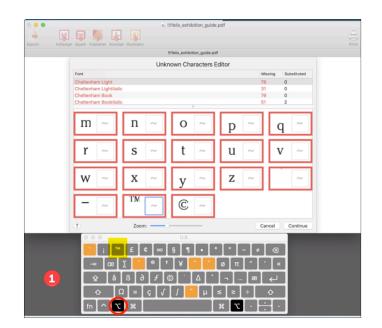

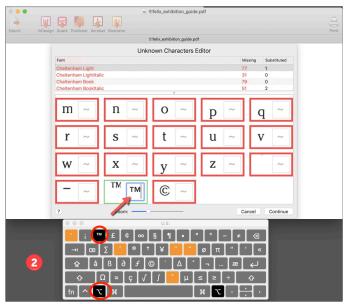

# 9.3. PDFMarkz entering Emoji & other Symbols

### How to get emojis and other symbols

Under the same menu used to bring up the Keyboard Viewer, now, select "**Show Emoji & Symbols**". This brings up another window called the Character Viewer window.

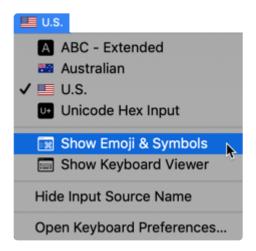

Make sure the cursor is in the proper cell in the Unknown Characters Editor **Double-click on the emoji or symbol** you want to appear in the cell as a replacement character.

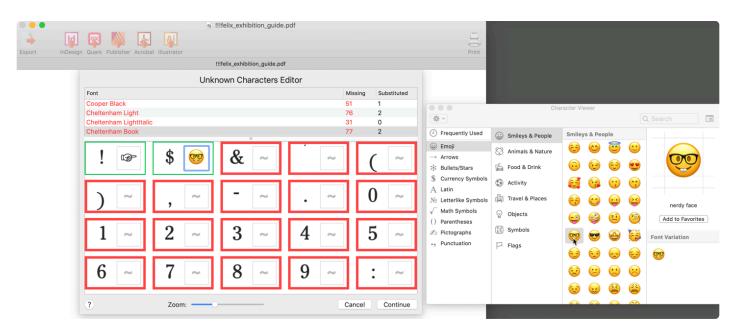

\*Tip \*- You can use this feature to replace certain characters with other characters. For example you may want a diamond bullet character instead of a round bullet character. To do this, when you encounter a round bullet character in the Unknown Characters Editor,

simply replace it with the diamond bullet character and when you view your document, all of the round bullets should now be replaced with diamond shaped bullets. (This replaces • with

## 9.4. PDFMarkz Entering Hexadecimal values

#### How to enter Hex Values for Characters

Finally, if you know the hexadecimal values of characters you can enter in their hex value by typing 0x followed by the four-digit hex value. For example, a lower case "a" is typically 0x0061.

|      |                                                               |            | !felix_exhibition_guide.pd |            |               |             |                                                |
|------|---------------------------------------------------------------|------------|----------------------------|------------|---------------|-------------|------------------------------------------------|
|      |                                                               | Unkn       | own Characters E           | ditor      |               |             |                                                |
| Font |                                                               |            |                            |            | Missing<br>51 | Substituted |                                                |
|      | Cooper Black                                                  |            |                            |            |               | 1           | Vou can type in hex<br>values for characters a |
|      | Cheltenham Light<br>Cheltenham LightItalic<br>Cheltenham Book |            |                            |            |               | 0           |                                                |
|      |                                                               |            |                            |            |               | 0           |                                                |
| M    | 2                                                             | <b>N</b> ~ | Ů                          | K ~        |               | >~          | was typed which<br>produced a lower case       |
| T    | 1                                                             | <b>U</b> ~ | ₩~                         | <b>Y</b> ~ |               | a a         | "a" character.                                 |
| b    | 2                                                             | <b>C</b> ~ | <b>d</b> ~                 | e ~        | ] [1          | 2           |                                                |
| g    | 2                                                             | <b>h</b> ~ | 1 ~                        | <b>k</b> ~ |               | L ~         |                                                |

\* 0x0061 means typing in – zero-x-zero-zero-six-one

## **10. PDFMarkz Menus Overview**

- PDFMarkz Main Menu Bar
- 1. PDFMarkz
- 2. <u>File</u>
- 3. <u>Edit</u>
- 4. <u>View</u>
- 5. Window
- 6. <u>Help</u>
- PDFMarkz Inspector Panel
- PDFMarkz Shortcut Keys

## 10.1. PDFMarkz Menu

#### About PDFMarkz

Brings up the About Window which shows

- 1. The Version of PDFMarkz
- 2. Your License ID if you have purchased the full version of PDFMarkz
- 3. The Status of PDFMarkz (Activated or Freebie)
- 4. The Expiration information for your PDFMarkz License

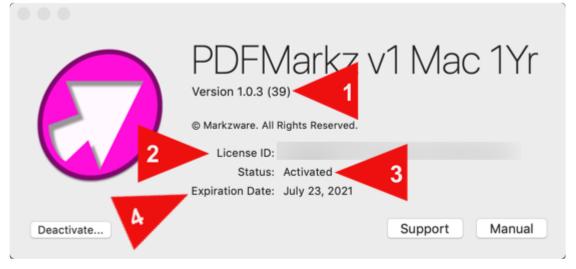

#### Preferences

Displays the PDFMarkz Preferences Window (see the PDFMarkz Preferences section for details).

#### Services

Displays Services provided by the macOS and other Applications that have registered with the macOS.

#### Hide PDFMarkz

Hides the PDFMarkz Application and all of its open windows. To Unhide PDFMarkz, click on the PDFMarkz icon in your macOS Dock, or do Command-Tab and select the PDFMarkz icon.

#### **Hide Others**

Hides all open application windows except PDFMarkz

#### Show All

This shows all hidden apps and windows (essentially the reverse of Hide Others)

#### Quit PDFMarkz

Quits the PDFMarkz application

## 10.2. PDFMarkz File Menu

#### Open

Brings up an Open File Dialog Window where you can select one or more PDF files to open.

#### **Open Recent**

Shows a list of recently opened files in case you need to re-open them again without hunting for them on your computer system.

#### Convert to IDML...

This menu item allows you to select a PDF to convert directly to IDML without showing the Preview on screen. There are a few things that work differently about this menu item -

- 1. This feature does not work with files listed in the Open Recent files menu. You must select a file to convert from the **Choose a supported file to convert to IDML** window.
- 2. You cannot change the path the IDML is created at, it will always be in the same folder as the file you select

#### Close

Closes an open file. Or, if you have multiple files open, will close the active file.

#### Export

Brings up the Export Window. This window can also be accessed by clicking on the <u>Export icon</u> on the document window toolbar.

#### Export as IDML...

Brings up a window asking you where to Save the IDML file. Once you select a location, clicking the Export button will export an IDML of the active document to that location.

#### Export as PDF...

Brings up a window asking you where to Save the PDF file. Once you select a location, clicking the Export button will export your original PDF document to that location.

#### Share...

Pops up a Share Window where you can select where to share your file. The contents of the Share Menu are based on what you have setup under the macOS Preferences under Extensions/Share Menu. This is unique to each User's system.

#### Open in

These menu item selections allow you to open the active document in one of the following applications, providing the application is properly loaded and licensed on your computer system.

**Adobe InDesign** – Selecting Open in InDesign will create an IDML of your PDF file and attempt to open it in the Default version of InDesign set in your macOS. In order for this to work, you must have a version of InDesign loaded on your computer and it must be InDesign CS4 or higher, as CS4 was the first version of InDesign that supported IDML.

PDF to InDesign conversion was previously handled by Markzware's PDF2DTP InDesign Plug-Ins. Thus, PDFMarkz is the replacement product for PDF2DTP.

**QuarkXPress** – PDFMarkz creates an IDML file of your PDF file and then sends the IDML to QuarkXPress. This requires Quark 2017 or later in order to work as earlier versions of Quark had no support for IDML files.

**Affinity Publisher** – Selecting Open in Publisher will create an IDML of your PDF file and attempt to open it in Affinity Publisher. In order for this to work you need to be using Affinity Publisher 1.8 or later as version 1.7 and below do not support IDML files.

Adobe Acrobat – Selecting Open in Adobe Acrobat will pass your original PDF to Acrobat.

Adobe Illustrator – Selecting Open in Illustrator will pass your original PDF to Adobe Illustrator.

#### Print...

Selecting Print will bring up a standard macOS Print Dialog allowing you to print a hard copy to your printer.

## 10.3. PDFMarkz Edit Menu

These items are only available when working with the About Screen to Activate or Deactivate PDFMarkz and when Registering PDFMarkz.

If you try and edit an open document, these items will not work as they will be grayed out.

Cut

Сору

Paste

Select All

## 10.4. PDFMarkz View Menu

#### Hide Tab Bar

This only works if a single document is open. If you have multiple documents open Hide Tab Bar is grayed out and not available.

#### Show All Tabs/Exit Tab Overview

This only has an effect when you have enabled "Prefer Tabs when Opening Documents" under the <u>General Preferences</u>. With Tabbed viewing enabled, selecting Show All Tabs, displays a thumbnail of all open documents in a the main preview area, this allows you to get a quick overview of which document you currently have open and by clicking on a tab view thumbnail, you can switch to that document. When you double-click on a thumbnail to view it, the PDFMarkz window is expanded to take up your entire screen, but you are not in Full Screen Mode.

If you want a smaller window, you will need to manually resize the window.
If you go into Full Screen Mode, tap the Esc Key to return to a smaller window size.

#### Show Toolbar/Hide Toolbar

Clicking on this shows or hides the toolbar area. The toolbar area is the area at the top of the preview area that contains icons for Exporting and Opening your PDF file in other applications.

#### Customize Toolbar...

Selecting Customize Toolbar opens up a window where you can re-arrange and customize the toolbar to suit your particular method of working.

#### Zoom In

Magnifies the document displayed in the current active window.

#### Zoom Out

Reduces the display size of the document displayed in the current active window.

#### Fit Page in Window

Fits the current displayed page into the display area of the current active window

#### **Fit Spread in Window**

If facing pages were used when the document was created, this will fit the spread into the display area of the current active window.

#### Actual Size

Will zoom the document to full size. You may have to pan around the view in order to see the area you are interested in viewing, as Actual Size in many cases makes the preview larger than the current display window. Currently you must use the scroll bars located on the bottom and right of the document display to pan the document or the scroll feature on your mouse or other input device.

#### Next Spread

Will navigate to the next spread (if PDF was saved with spreads)

#### **Previous Spread**

Will navigate to the previous spread (if PDF was saved with spreads)

#### **Toggle Inspector**

Toggles the Inspector Window on or off. The <u>Inspector Panel</u> is like a light preflight inventory of the current active document. Each document will have its own Inspector Window.

#### Enter Full Screen

Will take the PDFMarkz application into Full Screen Mode. To exit Full Screen Mode, tap the Escape Key.

## 10.5. PDFMarkz Tools Menu

The Tools Menu allows you to bring up the PDFMarkz Unknown Characters Editor or the Script Installer.

This allows you to make edits to character data you have previously entered into the <u>Unknown Characters</u> <u>Editor</u> without having to close and re-open the file if it is currently open.

This allows you to disable the *Launch when scripts available* checkbox on the <u>Scripts Installer</u> window, you can always bring the window back up to review the status of installed PDFMarkz scripts. Bringing up the Script Installer window also allows you to see what scripts are currently installed.

## 10.6. PDFMarkz Window Menu

#### Minimize

Will minimize the current document window to your Dock. To view the window again, either click on the icon in your Doc or under the Window menu select the name of the document and click on it.

#### Zoom

Zooms PDFMarkz to fill up your entire screen. Selecting Zoom a second time will bring the PDFMarkz window back to its original size. If you wish to resize the window, you must grab the lower right corner and drag to resize the window.

#### Show Previous Tab

If tabbed windows is enabled, this moves to the tab on the left. If you are viewing the document associated with the left most tab, this will cycle around and go to the farthest tab on the right.

#### Show Next Tab

If tabbed windows is enabled, this moves to the tab on the right. If you are viewing the document associated with the right most tab, this will cycle around and go to the farthest tab on the left.

#### Move Tab to New Window

This will take the current selected document and move it to a new floating window that it is no longer part of the tabbed window. You may position this window anywhere on your screen.

#### Merge All Windows

This will merge all open documents into a single tabbed window.

#### Show Get Started Window

Will show the Get Started Window which is the initial window that shows when you first start up PDFMarkz. The Get Started Window allows you to open up files. It also displays info about tutorials and help for PDFMarkz. (If the Get Started Window is already open, this will do nothing.)

#### **Bring All to Front**

Will bring all open PDFMarkz windows to the front. As an example if you have a browser window open and it is between two PDFMarkz windows, the browser window will be placed behind the two PDFMarkz windows, thus making PDFMarkz the front most app and the app that is in focus for the macOS.

## 10.7. PDFMarkz Help Menu

#### Search

Built in macOS search provided by Apple (this does not tie into PDFMarkz documentation)

#### User Guide...

Will take you to the online PDFMarkz User Guide. The online User Guide is fully searchable. If you cannot find a topic in the online User Guide, please post feedback using the link on the bottom of each page. If you want a PDF version of the User Manual you can scroll down to the bottom of the Table of Contents and click on the Download as PDF button.

#### Online Tutorials...

Will bring up online tutorials for the PDFMarkz product.

#### Report an issue...

Will bring up Markzware's Online Trouble Ticket with your PDFMarkz License ID already filled in. **Please describe your issue** and **if needed**, **please upload sample files**, screen shots or movies so we can review your issue and contact you. The Online Tech Support Form has an area where you can upload files. If you have more than one file, please create a ZIP archive containing all files you wish to upload, then upload just the single ZIP archive.

If you encounter a problem converting a file, please upload the file for us to look at. We cannot begin to address an issue if you just upload a screen capture and say there is something wrong with conversion. Thus, the original PDF is needed by our Tech Support and Engineering people to begin the process of troubleshooting and fixing.

# **10.8. PDFMarkz Inspector Panel**

The Inspector Panel is an overview of your document. It displays a mini inventory of what comprises your document.

Each document has its own Inspector Panel Window.

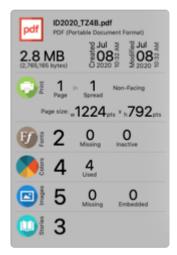

Some features of the Inspector Panel

- Can be set to show up automatically every time you open a file (found under the <u>General Preferences</u> Tab)
- · Can be opened and closed using Command-I
- Can be dragged to any location on the screen, but if you drag it onto a second screen it will snap back to the upper middle of the Preview Window.
- The Inspector Panel will follow the main preview window, thus where ever you position it on screen, when you move the main preview window, the Inspector Panel will follow.

#### Following is a breakdown of each section of the Inspector Panel

- 1. (ICON) PDF file is associated with
- 2. Name of the document
- 3. Document Type
- 4. File Size of the document on disk
- 5. Document Creation Date
- 6. Document Last Modified Date

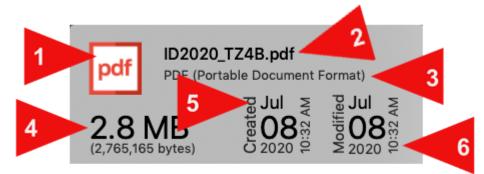

PDFMarkz Inspector - File Info

- 1. Number of Pages
- 2. Number of Spreads
- 3. Whether document uses Facing or Non-Facing Pages
- 4. Dimensions of the Document

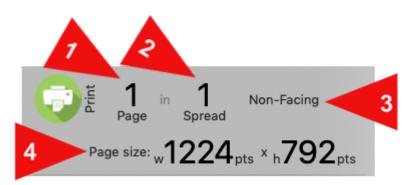

PDFMarkz Inspector - Page Info

- 1. How many fonts are used in the job
- 2. How many fonts are missing
- 3. How many fonts are inactive

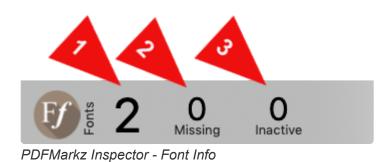

- 1. Number of colors associated with the document
- 2. Used how many colors are detected as being used in the document.

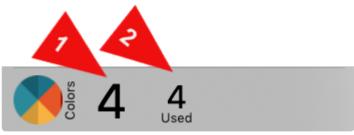

PDFMarkz Inspector - Color Info

Since PDFs are rendered, the document colorspace plus any spot colors is what will be reflected in the color usage area

- 1. Total number of images detected in the document
- 2. Number of images detected as missing
- Number of images detected as embedded (these could be images that were copied and pasted into a document).

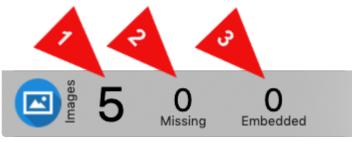

PDFMarkz Inspector - Image Info

1. Number of Stories detected in the document.

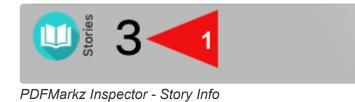

The number of stories is a number created by PDFMarkz as PDFs do not contain story data. So the number you see is based on how PDFMarkz sees text in the PDF.

# **10.9. PDFMarkz Shortcut Keys**

| PDFMarkz Menu               |                                                                                                    |
|-----------------------------|----------------------------------------------------------------------------------------------------|
| Command – Comma (,)         | Open PDFMarkz Preferences                                                                                                    |
| Command – H                 | Hide PDFMarkz                                                                                                    |
| Option-Command – H          | Hide Others (other Applications)                                                                                                    |
| Command – Q                 | Quit PDFMarkz                                                                                                    |
| File Menu                   |                                                                                                    |
| Command – O                 | Open a File for Preview                                                                                                    |
| Shift-Command-O             | Convert to IDML (without creating a preview)                                                                                                    |
| Command -W                  | Close active open file                                                                                                    |
| Command – E                 | Open Export Menu                                                                                                    |
| Option-Command – I          | Export as IDML                                                                                                    |
| Option-Command – P          | Export as PDF                                                                                                    |
| Command – P                 | Print current active file                                                                                                    |
| Edit Menu                   | These commands only work when Activating, Registering or Modifying<br>PDFMarkz Preference Values. PDFMarkz does not support editing of the<br>current open document(s) |
| Command – X                 | Cut Selected content and place on macOS Pasteboard                                                                                                    |
| Command – C                 | Copy Selected content and place on macOS Pasteboard                                                                                                    |
| Command – V                 | Paste content from the macOS Pasteboard                                                                                                    |
| Command – A                 | Select all content in the current active text or input area                                                                                                    |
| View Menu                   |                                                                                                    |
| Shift-Command-Backslash (\) | Show all Tabs (if Tabbed viewing is enabled) by presenting them as small Thumbnails                                                                                    |
| Option-Command – T          | Show/Hide Toolbar                                                                                                    |
| Command-Equal (=)           | Zoom In                                                                                                    |
| Command-Minus (-)           | Zoom Out                                                                                                    |
| Command-Zero                | Fit Page in Window                                                                                                    |
| Shift-Command-Zero          | Fit Spread in Window                                                                                                    |

| Command-One (1)        | Show document at actual size                         |
|------------------------|------------------------------------------------------|
| Command – I            | Toggle Inspector Panel on or off                     |
| Control-Command – F    | Toggle Full Screen Mode on or off                    |
| Window Menu            |                                                      |
| Command – M            | Minimize PDFMarkz                                    |
| Control-Shift-Tab      | Show Previous Tab (must have Tabbed Viewing Enabled) |
| Control-Tab            | Show Next Tab (must have Tabbed Viewing Enabled)     |
| Command-Semi-Colon (;) | Show PDFMarkz Get Started Window                     |

# **11. PDFMarkz Scripts**

PDFMarkz ships with some scripts that add menu items to InDesign for converting PDFs files to InDesign. The scripts are designed to closely approximate how Markzware's PDF2DTP InDesign product worked and allow you to convert PDF files to InDesign without ever leaving the InDesign environment.

Here's a link to a movie showing how to install and use the PDFMarkz scripts for InDesign.

Installing the Scripts Setting System Prefs on Mac for Scripts Running the Scripts Uninstalling the Scripts

# 11.1. PDFMarkz – Installing Scripts

After activating PDFMarkz, the first time you start the application, you will see a Scripts Installer Window. The Window will list all versions of InDesign from CS6 and higher it finds on your computer that are located in your Applications Folder. Next to each version of InDesign listed is an Install Button. Clicking on the Install Button will install the PDFMarkz scripts into that version of InDesign.

Before installing any of the PDFMarkz Scripts, please make sure that version of InDesign is not running, otherwise you will need to restart InDesign to access the scripts.

| InDesign Scripts<br>PDFImport v1.7 |            |
|------------------------------------|------------|
| Adobe InDesign 2020                | Up to date |
| Adobe InDesign CC 2019             | Up to date |
| Adobe InDesign CC 2018             | Install    |
| Adobe InDesign CC 2017             | Install    |
| Adobe InDesign CC 2015             | Install    |
| Adobe InDesign CC 2014             | Install    |
| Adobe InDesign CC                  | Install    |
| Adobe InDesign CS6                 | Install    |

At the lower left of the Scripts Installer Window is a checkbox that lets you hide the Window if there are scripts still available for install on relaunch of PDFMarkz. If you uncheck Launch when scripts available, you can always access this window anytime PDFMarkz is open by going to the <u>Tools Menu</u> and selecting Script Installer.

# 11.2. PDFMarkz – Setting System Prefs on Mac for Scripts

If your scripts fail to run, this is most likely an issue with the macOS Security and Privacy Preferences. You should be able to remedy this problem by doing the following -

- 1. Bring up your Mac System Preferences Window
- 2. Select the Security & Privacy Preference
- 3. Select the Privacy Tab
- 4. Scroll down until you see Automation
- 5. Enable the Finder Checkbox under Adobe InDesign 2020.app (or the latest version of InDesign you see listed under the Automation area).

If you are encountering issues running the PDFMarkz scripts from within InDesign because you are unable to manually add InDesign to the Privacy – Automation area, please checkout the following video that shows a workaround by using an older version of InDesign to automatically make the entry for you.

Movie showing how to add InDesign back into the Privacy – Automation area

Hint – If you need to load InDesign 2020 on your system, you may want to consider keeping it loaded as based on history, Adobe now only allows the currently released version of InDesign and the previous version of InDesign to be installed through your Creative Cloud application.

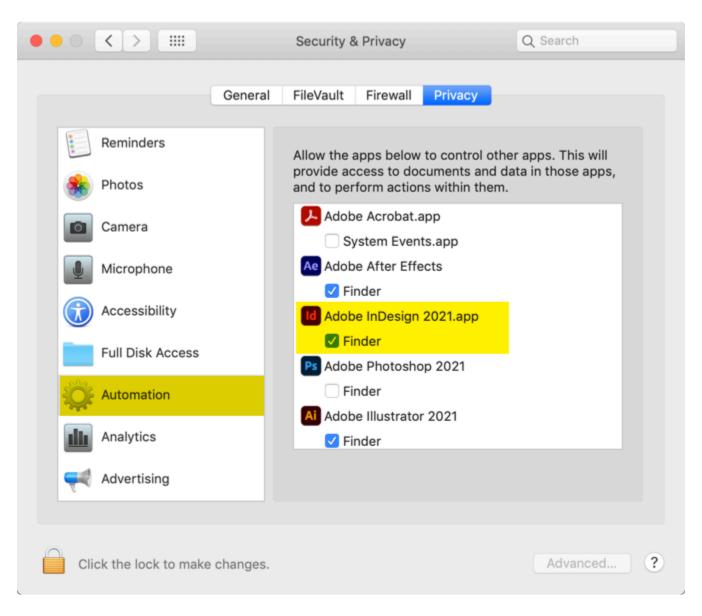

# **11.3. PDFMarkz – Running The Scripts**

Once you install the scripts, the following two new items are available in InDesign

In the Main Manu Bar for InDesign you will see a new entry named Markzware. Under this menu will be an item named **Convert PDF Document...** 

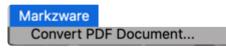

Clicking on Convert PDF Document... will bring a window where you can choose a PDF document to convert to InDesign. Once the conversion is complete you will now have a new InDesign document that you can edit and make changes too. Please remember to Save your InDesign document before doing too many changes to it.

Under the File Menu a new item will appear named **Open PDF File...** This will allow you to choose a PDF file to open and convert to InDesign.

| File             |              |
|------------------|--------------|
| New              | ►            |
| Open             | жо           |
| Open PDF File    |              |
| Browse in Bridge | 7.20         |
| Open Recent      | ►            |
| Close            | жW           |
| Save             | ЖS           |
| Save As          | <b>企</b> # S |
| Check In         |              |
| Save a Copy      | ∖C ₩S        |
| Revert           |              |

# **11.4. PDFMarkz Uninstalling the Scripts**

### To uninstall the PDFMarkz scripts -

- 1. Make sure InDesign is not running
- 2. Navigate to your Adobe InDesign folder
- 3. Navigate to the Scripts folder
- 4. Delete the Markzware folder
- 5. When you restart InDesign the scripts will no longer be available, but the Markzware Menu will still be present.

### You still need to remove the Markzware Menu Item

#### To remove the Markzware Menu from InDesign's Main Menu Bar

- 1. Download the RemoveMarkzwareMenu script
- 2. Open up the InDesign Scripts Window
- 3. Right-Click on the User folder and select Reveal in Finder
- 4. Move the RemoveMarkzwareMenu script into the User/Scripts Panel Folder
- 5. Switch back to InDesign and run the RemoveMarkzwareMenu script from the Scripts/User area of the Scripts Panel
- 6. The Markzware Menu will disappear

You can also reset InDesign's Preferences to remove the Markzware Menu. Resetting InDesign's Preferences may be something many Users prefer not to do unless absolutely required, thus the option of running the RemoveMarkzwareMenu script.

#### Here's a link to a movie showing how to do all of the above

 Although the movie shows this procedure for QXPMarkz, the process is almost the same for PDFMarkz, except you will be deleting the PDFMarkz scripts. The portion of the movie showing how to remove the Markzware menu, is the same for both PDFMarkz and QXPMarkz.

# **12. PDFMarkz Open In Options**

## **PDFMarkz Open In Icons**

PDFMarkz Open in InDesign PDFMarkz Open in Quark PDFMarkz Open in Publisher PDFMarkz Open in Acrobat PDFMarkz Open in Illustrator

#### **PDFMarkz Print**

# 12.1. PDFMarkz Open in InDesign

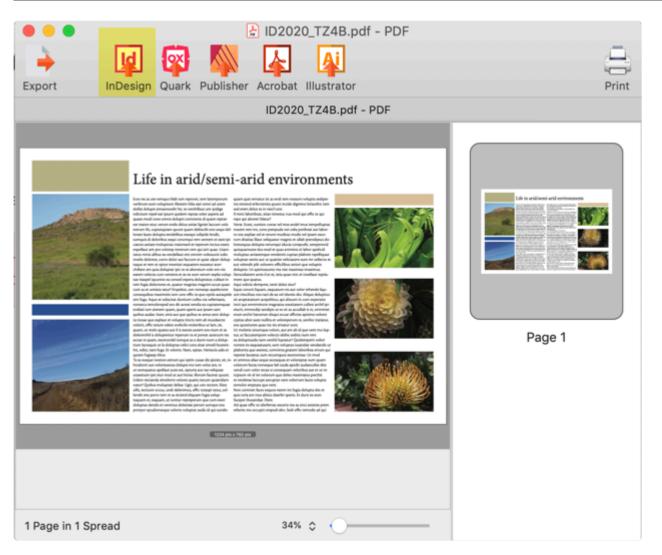

Open in InDesign attempts to open the currently viewed file in the default version of InDesign set on your system. If you do not have InDesign loaded on your system, you will see an error message.

In order for this to work, you must be using InDesign CS4 or later, as CS4 was the first version of InDesign that supported IDML.

If you wish to force PDFMarkz to open InDesign files in a specific version of InDesign, use either the "<u>Automation Preferences</u>" or the "<u>Export as IDML</u> feature".

# 12.2. PDFMarkz Open in Quark

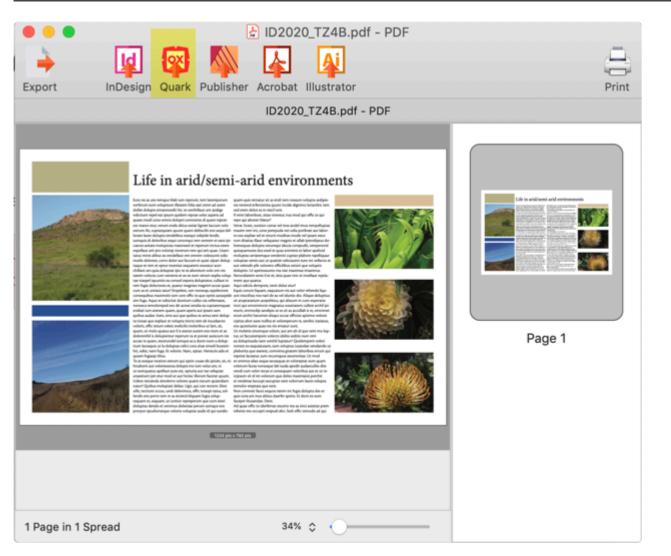

Open in Quark will create an IDML file from your PDF and will then attempt to open it in QuarkXPress 2017 or later.

In order for this to work you must be using QuarkXPress 2017 or later, as earlier versions of QuarkXPress do not have support for IDML files.

# 12.3. PDFMarkz Open in Publisher

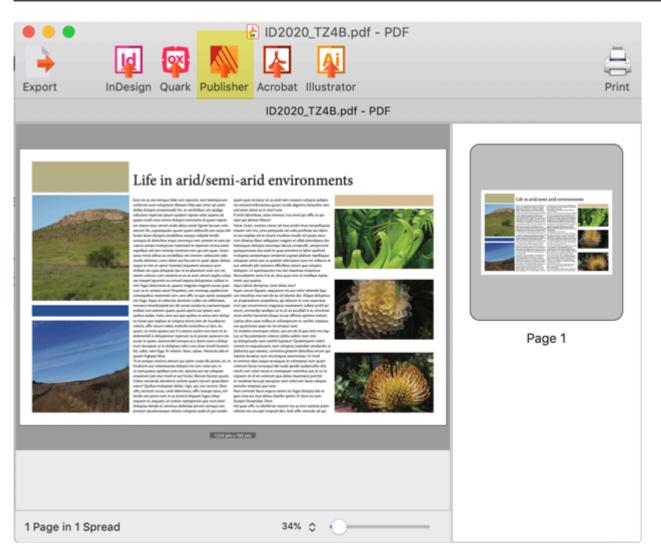

If you have Affinity Publisher 1.8 or above loaded, Open in Publisher will create an IDML of your current open file and then attempt to open that IDML in Affinity Publisher. This will be much more accurate than the PDF workflow for Affinity Publisher 1.7 and earlier.

If you have Affinity Publisher 1.7 or earlier loaded, Open in Publisher will create a PDF of your current open file and then attempt to open that PDF in Affinity Publisher.

Please be aware that not all features are currently supported in creating a PDF from the <u>onscreen preview</u>, thus some items may not translate accurately.

# 12.4. PDFMarkz Open in Acrobat

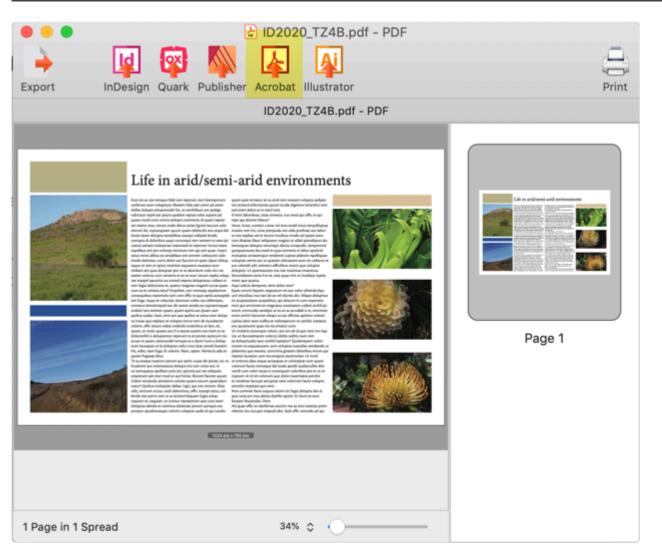

Open in Acrobat will attempt to open your original PDF in Adobe Acrobat, unless you modify this under the <u>PDFMarkz Open In Preferences</u>.

This PDF should have editable text unless it was created using a placed bitmap or rasterized image of text instead of actually text converted to a PDF file.

# **12.5. PDFMarkz Open in Illustrator**

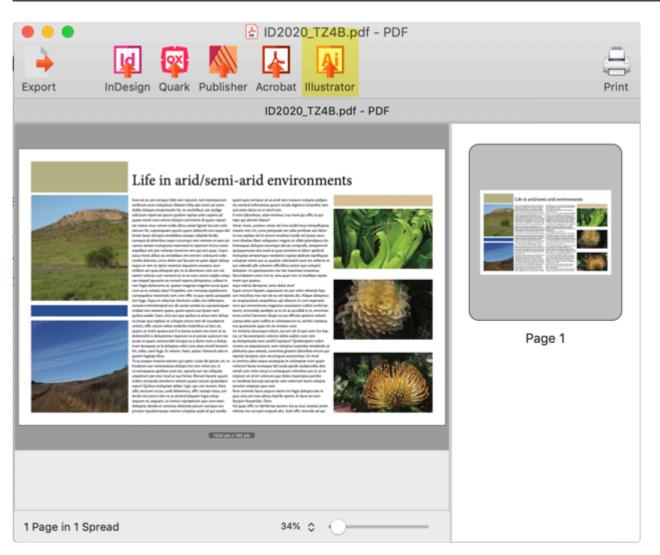

Open in Illustrator will attempt to open your original PDF in Adobe Illustrator. By default, PDFMarkz uses the Default Version of Illustrator as seen by your Mac Computer.

If you wish to force a PDF to be opened in a specific version of Illustrator, you will need to set up a mini workflow under the <u>Export PDF icon</u> or you could set up a workflow under the <u>Automation Preferences</u> area as well.

# 12.6. PDFMarkz Print

| Export InDe        | ID2020_TZ4B.pdf - PDF sign Quark Publisher Acrobat Illustrator ID2020_TZ4B.pdf - PDF                                                                                                    | Print                                                                                                    |
|--------------------|----------------------------------------------------------------------------------------------------|----------------------------------------------------------------------------------------------------|
|                    | <section-header><section-header><text><text><text><text><text><text><text><text><text><text><text></text></text></text></text></text></text></text></text></text></text></text></section-header></section-header> | <image/> <image/> <image/> <image/> <image/> <image/> <image/> <image/> <image/> <image/> <image/> <image/> <image/> <image/> <image/> <image/> <image/> <image/> <image/> <image/> <image/> <image/> <image/> <image/> <image/> <image/> <image/> <image/> |
| 1 Page in 1 Spread | 34% 🗘 🕢                                                                                                    |                                                                                                    |

Print will attempt to print the currently active file. Using this feature brings up a standard Apple Print dialog with all of the normal print features provided by macOS.

# **13. PDFMarkz Manual Export Options**

## **PDFMarkz Manual Export Options**

PDFMarkz Export PDFMarkz Export As IDML PDFMarkz Export As PDF PDFMarkz Export As TIFF PDFMarkz Export As PNG PDFMarkz Export As JPEG PDFMarkz Export As GIF

PDFMarkz Export Stories

# 13.1. PDFMarkz Manual Export Options

Clicking on the Export Icon reveals all of the file formats that can be manually exported by PDFMarkz. While several of these Export options appear to duplicate the Main icons in the File Preview Window and some of the Automation Preferences, think of these icons as Mini-Workflows that can be set up and reused for a specific file type export. These mini-workflows are then a few clicks away.

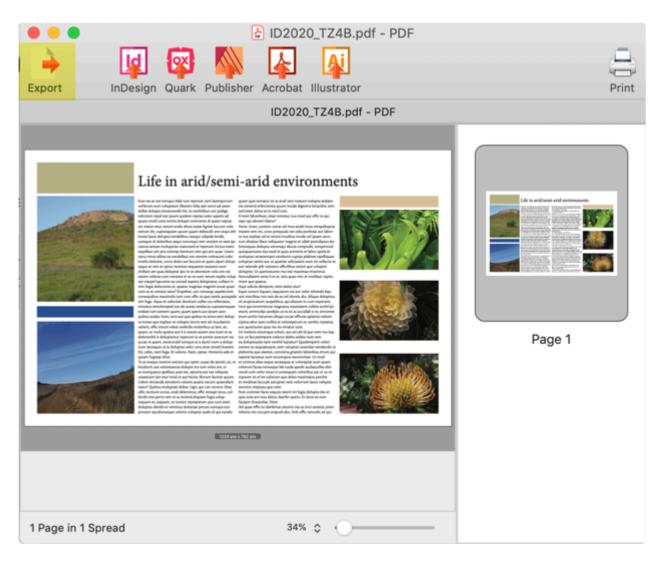

There is currently only one workflow per file export type available. The settings for each export icon/file format remain the same until you manually change them.

# 13.2. PDFMarkz Export As IDML

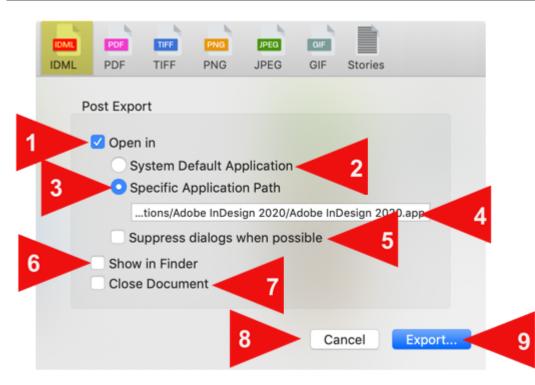

# **Post Export**

## 1. Open In

Selecting the Open In Checkbox allows you to select which application will handle the exported IDML file.

#### 2. System Default Application

This is the default application your macOS system uses to handle IDML files. If you have InDesign loaded, it is typically used as the Default application to handle IDML files.

#### 3. Specific Application Path

Selecting this radio button will enable the selection area.

#### 4. Selection area

Click in the selection area to bring up a Standard macOS Finder window allowing you to navigate to the application you wish to use to handle the exported IDML file. The application you select must be able to actually handle the IDML, otherwise it will display some form of error message.

Some possible choices for apps would be Adobe InDesign, Affinity Publisher v1.8 and higher or QuarkXPress QXP 2017 or higher.

#### 5. Suppress dialogs when possible

When this box is selected warning and error dialogs in applications the IDML is sent too are suppressed if possible. These dialogs would typically be things like missing fonts and missing images.

When opening files in other applications, many times they pop up alert dialogs that require you to click on something to continue. This can cause unwanted interference or halt in a workflow. The downside of suppressing these dialogs is you do not know if fonts or images may be missing.

#### 6. Show in Finder

If this box is checked, when you perform the Export as IDML action, once it is completed, your file will be revealed in a Standard macOS Finder Window. Unless you need to interact with the file immediately after export in the macOS Finder, this box should be left unchecked. **Leaving the box unchecked will also speed up the export process** as a Finder Window will not need to be called and displayed.

### 7. Close Document

If this box is checked, your file will be closed in PDFMarkz after the IDML file has been exported. By Default this box is left unchecked and your file remains open in PDFMarkz until you manually decide to close the file.

### 8. Cancel Button

Clicking the Cancel button will cancel the IDML export action and close the IDML Export Pane. This will take you back to the main File View Window in PDFMarkz.

### 9. Export Button

Clicking the Export button will export an IDML of the currently active file using the settings you have selected in this Export IDML Panel. When you click on Export this will also bring up a Standard macOS Finder window asking you where you would like to Save your IDML file.

# 13.3. PDFMarkz Export As PDF

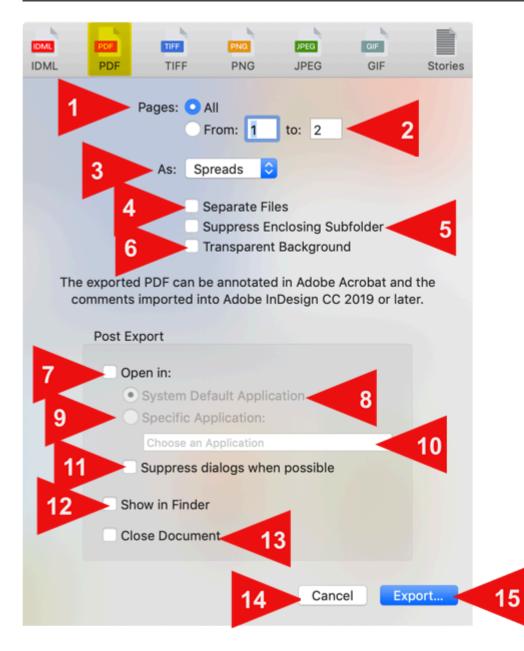

### Pages

#### 1. All

Exports all pages in the document

#### 2. From X to X

Allows you to select a continuous range of pages to export.

### 3. As Pages or Spreads

#### 3A. Pages

will export each page in the document as a separate page (no spreads)

#### 3B. Spreads

If the original document was created using Facing Pages, then Spreads will be created in the PDF. If the original file was created without Facing Pages, selecting Spreads has no effect and the PDF will not contain spreads.

#### 4. Separate Files

If checked, each page will will export as a separate PDF. If Spreads are selected, then each spread will be a separate file.

#### 5. Suppress Enclosing Folder

If checked will create the PDF files loose in the selected folder instead of creating an enclosing folder for each PDF job. This may come in handy if you want to create PDFs of several jobs and have them all be in the same folder instead of separate sub-folders.

#### 6. Transparent Background

Solid White background areas are exported as transparent.

Note – gradients are not supported for this feature, only solid white areas, which are typically the background of the page. (For example, black text on a white page exported with a transparent background would export the white page background as transparent.)

## **Post Export**

#### 7. Open In

Selecting the Open In Checkbox allows you to select which application will handle the exported PDF file.

#### 8. System Default Application

This is the default application your macOS system uses to handle PDF files. On macOS systems this is typically either Apple's Preview application or Adobe Acrobat.

#### 9. Specific Application Path

Selecting this radio button will enable the selection area.

#### 10. Selection area

Click in the selection area to bring up a Standard macOS Finder window allowing you to navigate to the application you wish to use to handle the exported PDF file. The application you select must be able to actually handle the PDF, otherwise it will display some form of error message. Some possible apps to select would be Adobe Acrobat, Adobe Illustrator, Affinity Designer, or Apple's Preview application.

#### 11. Suppress dialogs when possible

When this box is selected warning and error dialogs in applications the PDF is sent too are suppressed if possible. These dialogs would typically be things like missing fonts. When opening files in other applications, many times they pop up alert dialogs that require you to click on something to continue. This can cause unwanted interference or halt in a workflow. The downside of suppressing these dialogs is you do not know if fonts or images may be missing.

#### **12. Show in Finder**

If this box is checked, when you perform the Export as PDF action, once it is completed, your file will be revealed in a Standard macOS Finder Window. Unless you need to interact with the file immediately after export in the macOS Finder, this box should be left unchecked. **Leaving the box unchecked will also speed up the export process** as a Finder Window will not need to be called and displayed.

#### **13. Close Document**

If this box is checked, your file will be closed in PDFMarkz after the PDF file has been exported. By Default this box is left unchecked and your file remains open in PDFMarkz until you manually decide to close the file.

#### 14. Cancel Button

Clicking the Cancel button will cancel the PDF export action and close the PDF Export Pane. This will take you back to the main File View Window in PDFMarkz.

### **15. Export Button**

Clicking the Export button will export a PDF of the currently active file using the settings you have selected in this Export PDF Panel. When you click on Export this will also bring up a Standard macOS Finder window asking you where you would like to Save your PDF file.

The Exported PDF is not the original PDF, it is a brand new PDF created by PDFMarkz which matches the Preview PDFMarkz produces. Thus you may see differences between the original PDF and any PDFs exported out of PDFMarkz.

# **13.4. PDFMarkz Export As TIFF**

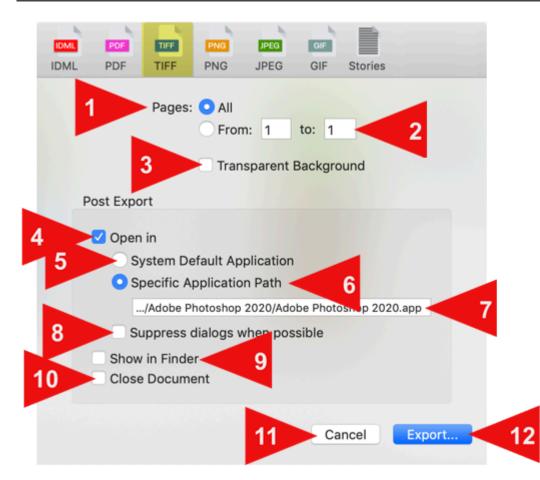

### Pages

#### 1. All

Exports all pages in the document

#### 2. From X to X

Allows you to select a continuous range of pages to export.

#### 3. Transparent Background

Solid White background areas are exported as transparent.

Note – gradients are not supported for this feature, only solid white areas, which are typically the background of the page. (For example, black text on a white page exported with a transparent background would export the white page background as transparent.)

## Post Export

### 4. Open In

Selecting the Open In Checkbox allows you to select which application will handle the exported TIFF file.

#### 5. System Default Application

This is the default application your macOS system uses to handle TIFF files. On macOS systems this is typically either Apple's Preview application, Adobe Photoshop or Affinity Photo.

#### 6. Specific Application Path

Selecting this radio button will enable the selection area.

#### 7. Selection area

Click in the selection area to bring up a Standard macOS Finder window allowing you to navigate to the application you wish to use to handle the exported TIFF file. If you wish to edit the TIFF, some likely apps you would use on Mac would be Adobe Photoshop or Affinity Photo.

#### 8. Suppress dialogs when possible

When this box is selected warning and error dialogs in applications the TIFF is sent too are suppressed if possible. These dialogs would typically be things like missing fonts. When opening files in other applications, many times they pop up alert dialogs that require you to click on something to continue. This can cause unwanted interference or halt in a workflow. The downside of suppressing these dialogs is you do not know if fonts or images may be missing.

### 9. Show in Finder

If this box is checked, when you perform the Export as TIFF action, once it is completed, your file will be revealed in a Standard macOS Finder Window. Unless you need to interact with the file immediately after export in the macOS Finder, this box should be left unchecked. **Leaving the box unchecked will also speed up the export process** as a Finder Window will not need to be called and displayed.

### **10. Close Document**

If this box is checked, your file will be closed in PDFMarkz after the TIFF file has been exported. By Default this box is left unchecked and your file remains open in PDFMarkz until you manually decide to close the file.

### 11. Cancel Button

Clicking the Cancel button will cancel the TIFF export action and close the TIFF Export Pane. This will

take you back to the main File View Window in PDFMarkz.

### **12. Export Button**

Clicking the Export button will export a TIFF of the currently active file using the settings you have selected in this Export TIFF Panel. When you click on Export this will also bring up a Standard macOS Finder window asking you where you would like to Save your TIFF file.

If your PDF has more than one page, each page will be exported as a separate TIFF file. For example if you have 6 page PDF file and you select to open in Photoshop, Photoshop 2021 will show you the last page, but when you look under the Window Menu in Photoshop you will see 5 additional TIFF files for the other pages.

# 13.5. PDFMarkz Export As PNG

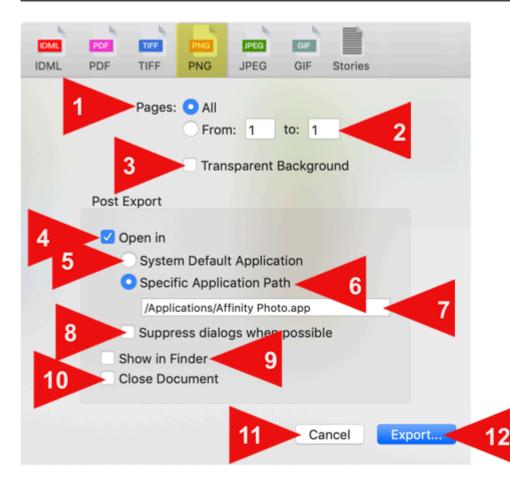

### Pages

#### 1. All

Exports all pages in the document

#### 2. From X to X

Allows you to select a continuous range of pages to export.

#### 3. Transparent Background

Solid White background areas are exported as transparent.

 Note – gradients are not supported for this feature, only solid white areas, which are typically the background of the page. (For example, black text on a white page exported with a transparent background would export the white page background as transparent.)

## Post Export

### 4. Open In

Selecting the Open In Checkbox allows you to select which application will handle the exported PNG file.

#### 5. System Default Application

This is the default application your macOS system uses to handle PNG files. On macOS systems this is typically either Apple's Preview application or Adobe Photoshop.

#### 6. Specific Application Path

Selecting this radio button will enable the selection area.

#### 7. Selection area

Click in the selection area to bring up a Standard macOS Finder window allowing you to navigate to the application you wish to use to handle the exported PNG file. If you wish to edit the PNG, some likely apps you would use on Mac would be Adobe Photoshop or Affinity Photo.

#### 8. Suppress dialogs when possible

When this box is selected warning and error dialogs in applications the PNG is sent too are suppressed if possible.

When opening files in other applications, many times they pop up alert dialogs that require you to click on something to continue. This can cause unwanted interference or halt in a workflow. The downside of suppressing these dialogs is you may not know if problems were detected in the file.

### 9. Show in Finder

If this box is checked, when you perform the Export as PNG action, once it is completed, your file will be revealed in a Standard macOS Finder Window. Unless you need to interact with the file immediately after export in the macOS Finder, this box should be left unchecked. **Leaving the box unchecked will also speed up the export process** as a Finder Window will not need to be called and displayed.

#### **10. Close Document**

If this box is checked, your file will be closed in PDFMarkz after the PNG file has been exported. By Default this box is left unchecked and your file remains open in PDFMarkz until you manually decide to close the file.

### 11. Cancel Button

Clicking the Cancel button will cancel the PNG export action and close the PNG Export Pane. This will take you back to the main File View Window in PDFMarkz.

### **12. Export Button**

Clicking the Export button will export a PNG of the currently active file using the settings you have selected in this Export PNG Panel. When you click on Export this will also bring up a Standard macOS Finder window asking you where you would like to Save your PNG file.

# 13.6. PDFMarkz Export As JPEG

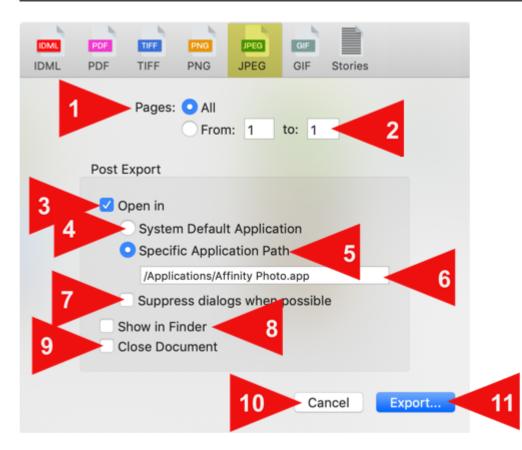

### Pages

#### 1. All

Exports all pages in the document

#### 2. Pages From X to X

Allows you to select a continuous range of pages to export.

## **Post Export**

### 3. Open In

Selecting the Open In Checkbox allows you to select which application will handle the exported JPEG file.

#### 4. System Default Application

This is the default application your macOS system uses to handle JPEG files. On macOS systems this is typically Apple's Preview application.

#### 5. Specific Application Path

Selecting this radio button will enable the selection area.

#### 6. Selection area

Click in the selection area to bring up a Standard macOS Finder window allowing you to navigate to the application you wish to use to handle the exported JPEG file. If you wish to edit the JPEG, some possible selections you would use on Mac would be Adobe Photoshop or Affinity Photo.

#### 7. Suppress dialogs when possible

When this box is selected warning and error dialogs in applications the JPEG is sent too are suppressed if possible.

When opening files in other applications, many times they pop up alert dialogs that require you to click on something to continue. This can cause unwanted interference or halt in a workflow. The downside of suppressing these dialogs is you may not know if problems were detected in the file.

#### 8. Show in Finder

If this box is checked, when you perform the Export as JPEG action, once it is completed, your file will be revealed in a Standard macOS Finder Window. Unless you need to interact with the file immediately after export in the macOS Finder, this box should be left unchecked. **Leaving the box unchecked will also speed up the export process** as a Finder Window will not need to be called and displayed.

#### 9. Close Document

If this box is checked, your file will be closed in PDFMarkz after the JPEG file has been exported. By Default this box is left unchecked and your file remains open in PDFMarkz until you manually decide to close the file.

#### **10. Cancel Button**

Clicking the Cancel button will cancel the JPEG export action and close the JPEG Export Pane. This will take you back to the main File View Window in PDFMarkz.

#### **11. Export Button**

Clicking the Export button will export a JPEG of the currently active file using the settings you have selected in this Export JPEG Panel. When you click on Export this will also bring up a Standard macOS Finder window asking you where you would like to Save your JPEG file.

# 13.7. PDFMarkz Export As GIF

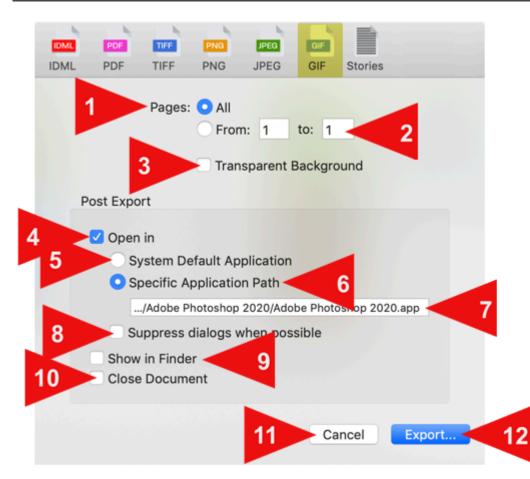

### Pages

#### 1. Pages All

Exports all pages in the document

#### 2. Pages From X to X

Allows you to select a continuous range of pages to export.

#### 3. Transparent Background

Solid White background areas are exported as transparent.

 Note – gradients are not supported for this feature, only solid white areas, which are typically the background of the page. (For example, black text on a white page exported with a transparent background would export the white page background as transparent.)

# Post Export

# 4. Open In

Selecting the Open In Checkbox allows you to select which application will handle the exported GIF file.

#### 5. System Default Application

This is the default application your macOS system uses to handle GIF files. On macOS systems this is typically Apple's Preview application.

#### 6. Specific Application Path

Selecting this radio button will enable the selection area.

#### 7. Selection area

Click in the selection area to bring up a Standard macOS Finder window allowing you to navigate to the application you wish to use to handle the exported GIF file. If you wish to edit the GIF, some likely apps you would use on Mac would be Adobe Photoshop or Affinity Photo.

#### 8. Suppress dialogs when possible

When this box is selected warning and error dialogs in applications the GIF is sent too are suppressed if possible.

When opening files in other applications, many times they pop up alert dialogs that require you to click on something to continue. This can cause unwanted interference or halt in a workflow. The downside of suppressing these dialogs is you may not know if problems were detected in the file.

### 9. Show in Finder

If this box is checked, when you perform the Export as GIF action, once it is completed, your file will be revealed in a Standard macOS Finder Window. Unless you need to interact with the file immediately after export in the macOS Finder, this box should be left unchecked. **Leaving the box unchecked will also speed up the export process** as a Finder Window will not need to be called and displayed.

### **10. Close Document**

If this box is checked, your file will be closed in PDFMarkz after the GIF file has been exported. By Default this box is left unchecked and your file remains open in PDFMarkz until you manually decide to close the file.

### 11. Cancel Button

Clicking the Cancel button will cancel the GIF export action and close the GIF Export Pane. This will

take you back to the main File View Window in PDFMarkz.

# **12. Export Button**

Clicking the Export button will export a GIF of the currently active file using the settings you have selected in this Export GIF Panel. When you click on Export this will also bring up a Standard macOS Finder window asking you where you would like to Save your GIF file.

# **13.8. PDFMarkz Export Stories**

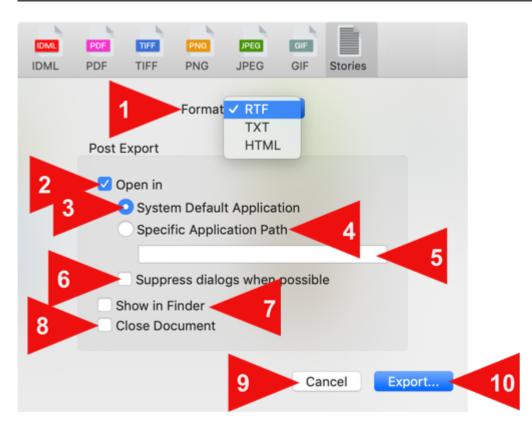

# Format

Select one of the three export formats from this menu.

#### 1A. RTF

Selecting this option will export all of the story data in your file (all of the text) as an RTF file (Rich Text Format). RTF files attempt to use the proper font, font color and font size.

#### **1B. TXT**

Selecting this option will export all of the story data in your file as a plain text file (.txt file). Text files are strictly plain text with no formatting. These may be useful if you want to use the text in another document.

#### 1C. HTML

Selecting this option will export all of the story data in your file as a single html file that can be opened in your web browser. Each story will be in its own section in the html file.

# Post Export

# 2. Open In

Selecting the Open In Checkbox allows you to select which application will handle the exported story file. Make sure you select an app that can handle the output format you have selected above. Selecting this Checkbox enables you to now select either the System Default Application or Specific Application Path radio buttons.

# If the Open In box is left unchecked, PDFMarkz will still export your story data, but will not attempt to open the exported file. In addition, the System Default Application and Specific Application buttons will not be available for selection.

#### 3. System Default Application

This is the default application your macOS system uses to handle your exported files. On macOS systems this is typically Apple's TextEdit application for RTF and Txt files and your default web browser for html files.

#### 4. Specific Application Path

Selecting this radio button will enable the selection area.

#### 5. Selection area

Click in the selection area to bring up a Standard macOS Finder window allowing you to navigate to the application you wish to use to handle the exported story data. As an example you may want to export a txt file (plain text) but always have it open in BBEdit. You would then select BBEdit in the Selection area.

#### 6. Suppress dialogs when possible

When this box is selected warning and error dialogs in applications the story data is sent too are suppressed if possible. These dialogs would typically be things like missing fonts. When opening files in other applications, many times they pop up alert dialogs that require you to click on something to continue. This can cause unwanted interference or halt in a workflow. The downside of suppressing these dialogs is you may not know if problems were detected in the file.

### 7. Show in Finder

If this box is checked, once the Export action is completed, your file will be revealed in a Standard macOS Finder Window. Unless you need to interact with the file immediately after export in the macOS Finder, this box should be left unchecked. Leaving the box unchecked will also speed up the export process as a Finder Window will not need to be called and displayed.

# 8. Close Document

If this box is checked, your file will be closed in PDFMarkz after the Export action has completed. *By Default this box is left unchecked and your file remains open in PDFMarkz until you manually decide to close the file.* 

### 9. Cancel Button

Clicking the Cancel button will cancel the export action and close the Export Pane. This will take you back to the main File View Window in PDFMarkz.

### **10. Export Button**

Clicking the Export button will export the story data (text) of the currently active file using the settings you have selected from the Format Menu. When you click on Export this will also bring up a Standard macOS Finder window asking you where you would like to Save your exported file.

# **14. PDFMarkz Preferences**

- PDFMarkz General Preferences
- PDFMarkz Automation Preferences
- PDFMarkz IDML Preferences
- PDFMarkz Open In Preferences
- PDFMarkz Privacy

# 14.1. PDFMarkz General Preferences

| General Automation IDML Open In I                             | General<br>Privacy                                                                                                    |
|---------------------------------------------------------------|----------------------------------------------------------------------------------------------------|
| Display Units:<br>Animation Speed:<br>Default Save/Open Path: | <ul> <li>Show Welcome Window on Launch</li> <li>Prefer Tabs when Opening Documents</li> <li>Show Inspector Panel</li> <li>Document Default <sup>3</sup></li> <li>Normal <sup>3</sup></li> <li>Previously Used</li> <li>Document Path</li> <li>Absolute path:</li> </ul> |
|                                                               | Choose a Path Reset Preferences ?                                                                                                    |

# Show Welcome Window on Launch

When enabled the Welcome Window shows whenever you restart. If Disabled, no window will appear when you startup PDFMarkz, so Drag-and-Drop is not immediately available, BUT, you can simply do a Command-O to select a file.

### Prefer Tabs when opening documents

Selecting this will open all documents in a single tabbed window. This may be helpful in keeping your screen organized if you open several documents at one time. You can always remove a document from the tabbed window by either dragging its tab outside the tabbed window or using the "move tab to new Window" Menu item under the Window menu.

### Tabbed Windows Requires macOS 10.12 or higher

### Show Inspector Panel

If this Preference is enabled, whenever you open a file in PDFMarkz, the Inspector Panel will automatically open along with the file. If you open several files at one time and do not have the "Prefer tabs when opening documents" Preference enabled, this could get a bit messy on screen. Once the file is

open you can always tap Command-I to toggle the Inspector Panel on or off for that file.

# **Display Units**

You can select a specific unit, or if you select "Document Settings", PDFMarkz will display the page size using the units the file was created with. By default this is set to "Document Settings".

### **Animation Speed**

Adjusts the time it takes to stabilize the display of a page when moving between pages of a multipage document while Previewing a document. Some people prefer instantaneous previews when switching between pages, some may prefer a slower transition similar to how pages on a smartphone may display.

### Default Save/Open Path

- **Previously Used** This setting affects both the Open and Export operations. Selecting this sets All Open and Export dialogs to use the **last path used** for both the Open and Export features.
- Document Path This setting affects only the Export operations. Selecting this during Export will
  default to the same directory that contains the currently displayed document. Open Dialogs are not
  affected by this setting and default to the Previously Used Path.
- **Absolute Path** This setting affects both the Open and Export operations. Selecting this allows you to specify a fixed path that will be used every time until you change this setting.

# **Reset Preferences (button)**

Resets the PDFMarkz Preferences back to the factory default settings.

# **14.2. PDFMarkz Automation Preferences**

| General Automation IDML Open In | Automation<br>Privacy                                                                                                    |   |
|---------------------------------|----------------------------------------------------------------------------------------------------|---|
| On Document Open:               | Export:   IDML TIFF JPEG Stories   PDF PNG GIF HTML ◊   Export Path: <ul> <li>Relative to input path</li> <li>Absolute path:</li> <li>Choose an Export Path</li> <li>Rename to avoid overwriting</li> <li>Suppress Enclosing Subfolder</li> </ul> Post Export: <ul> <li>Open in Default Application</li> <li>Suppress dialogs when possible</li> <li>Always open IDML in:</li> <li>Choose an Application</li> <li>Always open PDF in:</li> <li>Choose an Application</li> <li>Show in Finder</li> <li>Close Document</li> </ul> | ? |
|                                 |                                                                                                    |   |

The automation section lets you set up certain actions to be performed whenever you open a file in PDFMarkz.

A word of caution here – These preferences are manually set up and if you for instance set up PDFMarkz to always open InDesign whenever you open a file, you may forget this is how you last set the Preferences and the next time you use PDFMarkz, you may want to just preview a file, but instead you find a delay that may be due to the automation kicking in or multiple files being exported in different formats. To quickly disable Automation, simply uncheck every box in the top Export section so no file formats are selected.

#### **On Document Open: Export**

You can select one or multiple formats to export at one time.

- IDML
- PDF
- TIFF
- PNG
- JPEG
- GIF
- Stories

Selecting multiple export formats may slow things down, especially if you select \*Always open IDML in: under the Post Export options.

#### **Export Path**

**Relative to input path** – If you have a file format enabled in the On Document Open/Export Section, these files will be stored in the same location as the original file

**Absolute Path** – If you have a file format enabled in the On Document Open/Export Section, and you select the Absolute Path Radio button, you can then specify a custom path by clicking in the Choose an Export Path dialog box. This will bring up a standard Finder window where you can select a custom path to have your files saved upon export.

**Rename to avoid overwriting** – If this is enabled, PDFMarkz will rename exported folders that contain the exported files. The exported files will always have the same name as the original document with a file extension of the exported file type. To avoid overwriting, PDFMarkz will append a number to the end of the folder name the exported file is saved in. Thus if you run the same file through PDFMarkz several times and the file is named File.pdf and you export the file as a PNG, the second time you run this file through PDFMarkz and have the output path set to the same output path as the first time you exported, you will now have two folders, one named File\_png and a second folder named File\_png\_1. Both folders will contain a file named File.png.

#### On Export:

**Open in Default Application** – When this checkbox is enabled it also allows the following checkboxes to be enabled –

- Suppress dialogs when available – When this box is selected warning and error dialogs in

applications the IDML is sent too are suppressed if possible. These dialogs would typically be things like missing fonts and missing images.

When opening files in other applications, many times they pop up alert dialogs that require you to click on something to continue. This can cause unwanted interference or halt in a workflow. The downside of suppressing these dialogs is you do not know if fonts or images may be missing.

- Always open IDML in – If you have selected IDML as one of the Automation Preference Export Options, and you enable this Preference, you have the option to Open that IDML in a specific version of an application that can handle IDML files. If you select InDesign as the application to handle IDML files, this requires InDesign CS4 or later, as CS4 was the first version of InDesign to support IDML. If you select Affinity Publisher, this requires at least version 1.8 of Affinity Publisher. If you select Quark, this requires at least QuarkXPress 2017 for IDML files to work (with Quark 2017 you need to make sure you have the IDML Import XTension loaded. Quark 2018 and later ship with this XT by default)

**– Always Open PDF in** – If you have selected PDF as one of the Automation Preference Export Options, and you enable this Preference, you have the option to Open that PDF in applications that support PDF. The most likely candidate here being Adobe Acrobat DC, so that you can then annotate the PDF.

When Open in Default Application is unchecked, and you have selected an export format, your file will still be exported, but it will not be automatically opened in another application.

#### Show in Finder

If this in enabled, your exported file will be shown in a Finder Window so you can directly access it upon Export. This does not work on its own, at least one file format must be enabled under the Export section for this to work.

#### **Close Document**

If Close Document is enabled, PDFMarkz will close the Preview of the document it creates after a specified period of time (typically five seconds or less). This may help keep screen clutter to a minimum depending on your personal preferences. This does not work on its own, at least one file format must be enabled under the Export section for this to work.

# 14.3. PDFMarkz IDML Preferences

| General Automation | Open In | IDML<br>Privacy                                                                            |   |
|--------------------|---------|--------------------------------------------------------------------------------------------|---|
|                    |         | Create Lo-Res Previews:<br>Never<br>For missing images<br>For all images<br>Link to Lo-Res | ? |

IDML files do not contain preview data by default. PDFMarkz allows you to create Low Resolution (Lo-Res) Previews of images for your IDML file. Thus, instead of seeing a gray box where an image is, using this feature allows you to get a lo-res placeholder image as a preview, making it easier to see what the document actually looks like without having to relink images. You can then replace the lo-res previews at a later time with high resolution images

#### Create Lo-Res Previews:

PDFMarkz gives you three choices for creating lo-res previews for your exported IDML files -

- Never (radio button 1)
- For missing images (radio button 2)
- For all images (radio button 3)

#### Link to Lo-Res (Checkbox)

When this preference is enabled and you have selected either Create Lo-Res Previews for missing images or for all images, PDFMarkz will attempt to link to the previews it creates.

# **14.4. PDFMarkz Open In Preferences**

| General Automation IDM | Open In<br>Open In<br>Open In<br>Privacy                                   |  |
|------------------------|----------------------------------------------------------------------------|--|
|                        | bat:<br>ys use the System Default Application<br>ys use a specific install |  |
|                        |                                                                            |  |

These Preferences are targeted for handling PDF files and are used when you click on the <u>Open in Acrobat button</u> in the application toolbar.

#### **Open In Acrobat**

#### Always use the System Default Application

By default the macOS always uses the latest install of Acrobat or Preview on your Mac as its Default app to handle PDF files.

#### Always use a specific install

Selecting this radio button allows you to **FORCE** a specific application to always be used to open PDF files. This is like Right-Clicking on your PDF file in the Finder and selecting an application to open it. Selecting this Preference causes no IDML conversion to be attempted, instead, if this fails, you will receive an error message from the application you selected to open the PDF file.

Please make sure if you select a custom application using **Always use a specific install**, it can actually handle opening a PDF properly.

# 14.5. PDFMarkz Privacy

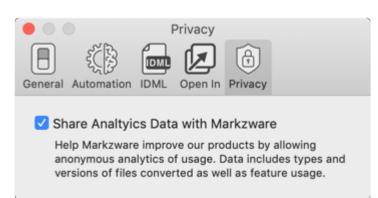

The Privacy settings are present to allow Users to either share or not share anonymous analytical data with Markzware. By default this Preference is enabled.

By agreeing to share anonymous analytic data with Markzware, this allows us to plan for resource usage as well as helps us prioritize new features that may be requested. We do not share this data with anyone, it is strictly for internal use at Markzware.

# **15. PDFMarkz Deactivate and Uninstall**

Before Uninstalling PDFMarkz, please Deactivate it by using the following procedure

### **Deactivating PDFMarkz**

- 1. Make sure you are connected to the internet
- 2. With PDFMarkz Running, Click on the PDFMarkz Menu and then select About PDFMarkz

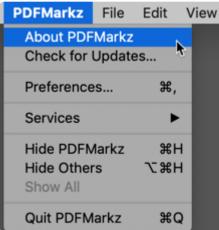

3. On the About PDFMarkz window click on the Deactivate button, this will bring up the Deactivate PDFMarkz Window

|                     | PDFMarkz v1 Mac Beta<br>Version 1.0.5 (68) |                                |                |
|---------------------|--------------------------------------------|--------------------------------|----------------|
|                     | © Markzware. All I<br>License ID:          | Rights Reserved.               |                |
|                     | Status:                                    | Activated<br>November 19, 2020 |                |
| Deactingte Register |                                            |                                | Support Manual |

4. On the PDFMarkz Deactivate Window, Click on the Deactivate button

# Deactivate PDFMarkz

Deactivating the product will remove the License, and put the product back into freebie mode. At any point you can choose to reactivate by providing your License ID and email address.

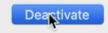

 You should now see the PDFMarkz About screen with a message stating "Successfully Deactivated!" and the PDFMarkz About Screen should show the Status as Freebie. In this mode PDFMarkz will only Preview files.

|          | PDFMarkz<br>Version 1.0.5 (68)    |                |
|----------|-----------------------------------|----------------|
|          | © Markzware. All Rights Reserved. |                |
|          | License ID: -                     |                |
|          | Status: Freebie                   |                |
|          | Expiration Date: -                |                |
|          | Successfully Deactivated!         |                |
| Activate |                                   | Support Manual |

6. You can now install PDFMarkz on another computer

### To uninstall PDFMarkz -

- 1. Make sure PDFMarkz is not running
- 2. Navigate to the PDFMarkz.app file (normally should be in your Applications Folder)
- 3. Move PDFMarkz to the Trash

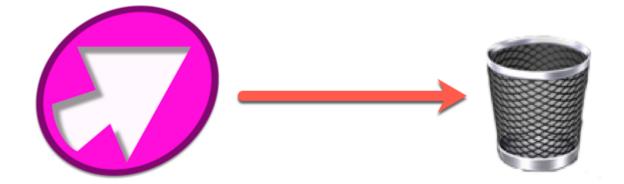

4. Empty the Trash

# 16. PDFMarkz Conversion Notes & Limitations

- PDFMarkz On Screen Preview Limitations
- PDFMarkz Layers

# **16.1. On Screen Preview Limitations**

PDFMarkz provides an on screen preview of documents you open. While we try and make the preview as accurate as possible, there are features that may not appear correct in the on screen preview, but when an IDML is exported or sent to another application it will be as accurate as possible. Due to the nature of PDFs many things we take for granted in DTP/Layout apps are stripped out when a PDF is created and the PDF itself is actually a series of drawing commands designed to recreate an accurate visual representation of the original document. Some of the things not supported in PDF files are:

- Text Wrap or Runaround
- Paragraph Styles
- Character Styles
- Split/Span Column Text
- Tables

*Thus, PDFMarkz makes intelligent guesses as to how to recreate these features to get as accurate a representation of the original PDF as possible.* 

While the IDML PDFMarkz creates is a standard and valid IDML, each host app it is sent to interprets IDML using its own method. Thus, you may see varying results in different host applications. It is always prudent to review the file created in the host application from the IDML out of PDFMarkz to make sure it is acceptable for your needs as is or requires additional editing.

# 16.2. PDFMarkz Layers

PDFs created in programs that support multiple items on sub-layers, when opened in PDFMarkz and sent back to Quark as an IDML, now have all objects on the same layer as Quark does not support sub-layers. The same PDF sent to InDesign or Affinity Publisher as an IDML still has items on the same Layer, but the individual items are on sub-layers and thus can be edited as individual objects.

# 16.3. PDFs created by placing scanned images

PDFs created by placing scanned images will convert using PDFMarkz, however, since there was no editable text in the original PDF, the InDesign document created will consist of pages with placed images and thus no editable text in the InDesign document.

in order for conversions from PDF to InDesign using PDFMarkz to have editable text in the InDesign document, the original PDF must have editable text. [and images of pages do not contain editable text.]

If you wish to extract the text out of a PDF that was created using placed images for page content instead of actual editable text, you will need to use third party software that contains an OCR Engine (Optical Character Recognition). OCR software scans images and looks for patterns that may match characters and then creates a new file or layer and stores the characters the engine detects into that file or layer. While OCR is usually not 100% accurate, in many cases it can extract a fairly accurate glob of text very close to the original content.

Adobe Acrobat does contain an OCR engine.

# **17. PDFMarkz FAQs & Troubleshooting**

Q. – I keep getting an error when attempting to Activate PDFMarkz. What's the problem and how do I fix it?
A. – When you see the "Error attempting to activate!" message, this means the the email address and License ID you are using do not match. The very first time you activate PDFMarkz, the email address you use is locked to your License ID. The most common reasons for this issue are because people forgot which email address they used to activate PDFMarkz, or they are entering an incorrect License ID.

**First** – Please confirm the License ID you are using to activate PDFMarkz is actually the License ID you received when you ordered PDFMarkz. If you still have the email that came with your order, try copying and pasting the License ID directly from the email.

**Second** – If you use more than one email address, try using your alternate email address and see if PDFMarkz activates. If it does, then please make note this is the email address you need to use in the future to activate PDFMarkz.

**If neither of the tips above work** please fill out our online <u>Tech Support Form</u> and make sure and provide the License ID and email address you are using to try and activate PDFMarkz. This way we can attempt to look up one or the other and see if we can figure out what is going on.

**Q.** – When I try and export files from PDFMarkz a popup window comes up telling me the feature is restricted?

**A.** – When you first install PDFMarkz it is in **Freebie** mode. In **Freebie mode you can only Preview documents**. In order to use export and other advanced features, you **must activate PDFMarkz**. This requires purchasing a license for PDFMarkz and using it to <u>activate</u> your product.

**Q.** – Why does PDFMarkz use a PDF file when I click on the Open in Publisher icon?

**A.** – In order to send Affinity Publisher an IDML file instead of a PDF, you must be using Affinity Publisher 1.8 or higher. If you are running Affinity Publisher 1.7 or earlier, PDFMarkz will send a PDF to Affinity Publisher as Affinity Publisher 1.7 and below do not have support for IDML import.

**Q.** – Every time I try and convert my PDF to Affinity Publisher by clicking on the Open In Publisher button, Affinity Publisher crashes.

**A.** – We have encountered this issue while testing PDFMarkz in house. How we resolved this issue was to go to the Security & Privacy Preference and under the Files and Folders area, enable Documents Folder and Desktop Folder for Affinity Publisher.app.

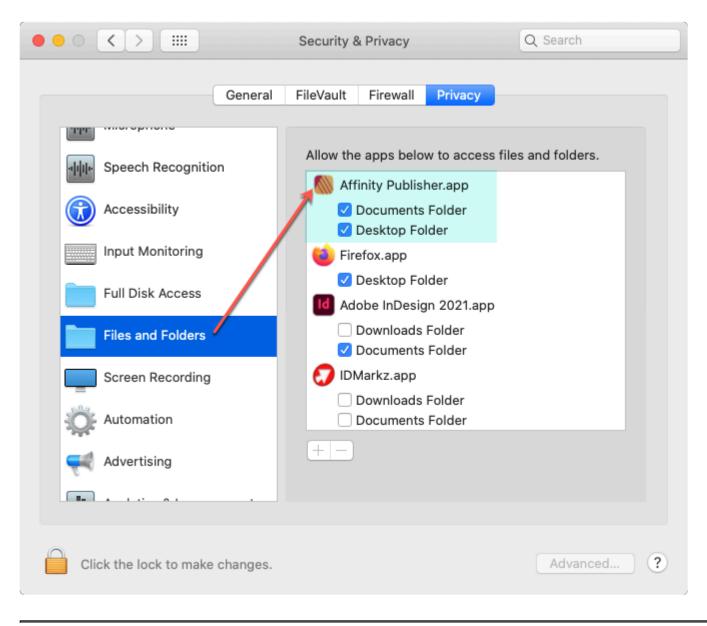

# **18. PDFMarkz Release Notes**

Check out release notes and see what has been added, improved and fixed.

PDFMarkz Release Notes